㈜엠투아이코퍼레이션

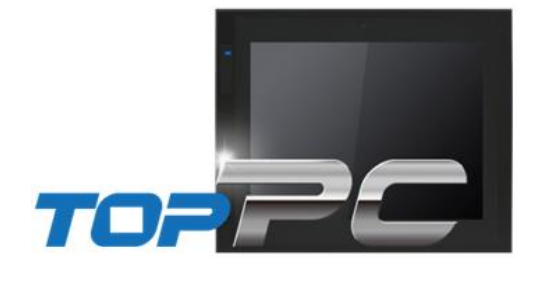

# 산업용 PC 기반의 HMI TOP-PCVIEW 하드웨어 매뉴얼

㈜엠투아이코퍼레이션의 산업용 PC 기반의 HMI 시리즈(TOP-PCVIEW)를 구매하여 주셔서 감사합니다. 제품의 안전한 사용을 위해 설치, 배선, 동작 등에 대한 본 설명서를 사용 전 반드시 읽어 주시기 바랍니다.

<span id="page-1-0"></span>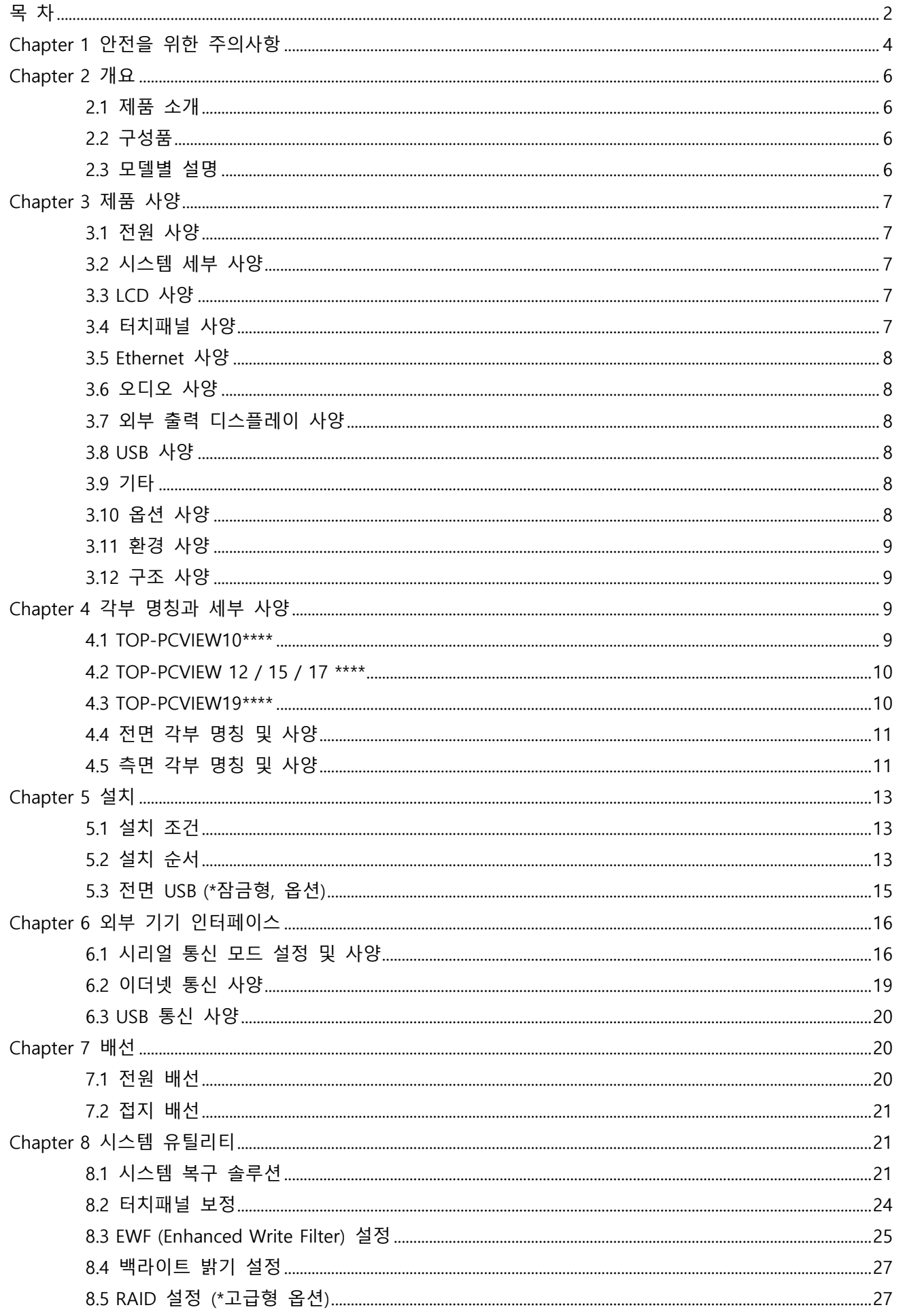

## ㈜엠투아이코퍼레이션

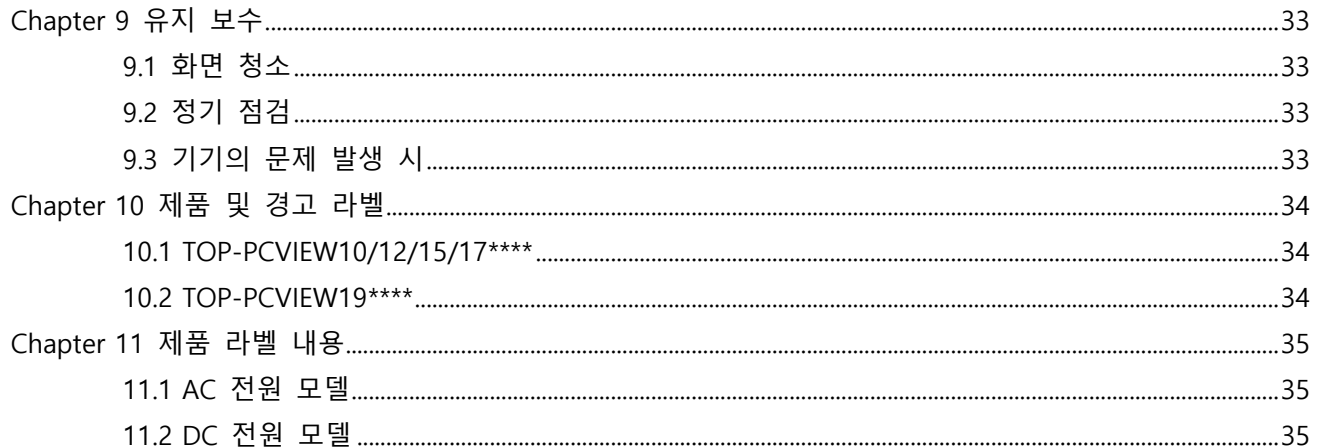

## <span id="page-3-0"></span>Chapter 1 안전을 위한 주의사항

## ■ 제품을 사용하기 전에

제품을 안전하고 효율적으로 사용하기 위하여 본 사용설명서의 내용을 끝까지 잘 읽으신 후에 사용하여 주십 시오. 안전을 위한 주의 사항은 제품을 안전하고 올바르게 사용하여 사고나 위험을 미리 막기 위한 것이므로 반드시 지켜 주시기 바랍니다. 안전 주의 사항은 '경고'와 '주의' 두 가지로 구분 되며 각각 표시하는 의미는 아 래와 같습니다.

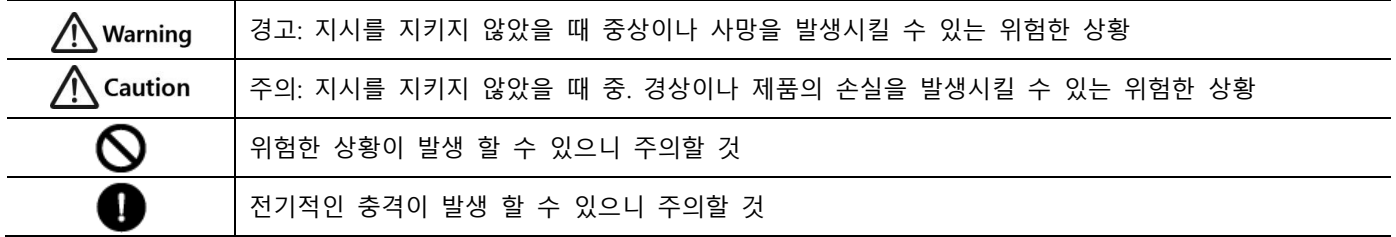

## ■ 일반 주의사항  $\bigwedge$  Caution

- $\bigcap$  화면을 단단하거나 뾰족한 물체(송곳, 드라이버, 펜 등)나 너무 강한 힘으로 누르지 마십시오. 전면 시트의 손상에 의한 터치 오작동의 원인이 됩니다.
- $\bigcirc$  진동이 심한 환경에서 사용 또는 보관하지 마십시오.
- 물, 액체, 금속가루 등과 같은 이물질이 제품 안으로 들어가지 않도록 하십시오. 이로 인해 파손되거나 감 전될 수 있습니다.
- $\bigcap$  무전기 또는 휴대전화의 사용은 본체로부터 되도록 30cm이상 떨어뜨려 사용하여 주십시오.
- $\bigcap$ LCD 화면에 2개 이하의 밝은 점이 나타날 수 있고, 특정 부분이 더 밝게 보일 수 있으나 이는 LCD 특성 으로 결함이 아닙니다.

 $\bigcap$  직사광선이 있는 곳에 보관, 동작 시키지 마세요. 직사광선은 LCD의 성질을 변형시킬 수 있습니다.

■ 설계 시 주의사항  $\bigwedge$ Warning

외부 전원 또는 본 제품의 이상 발생 시 전체 제어시스템을 보호하기 위해서 본체의 외부에 보호 회로를 설치하여 주십시오.

- 본체의 오출력/오작동으로 인해 전체 시스템의 안정성 또는 인체에 심각한 문제를 초래할 수 있으므로 본 체의 외부에 반드시 비상정지 스위치, 상/하한 리미트 스위치, 정/역방향 동작 인터록 회로 등 시스템의 물 리적 손상 보호장치를 설치하여 주십시오.
- 컴퓨터 또는 기타 외부 기기가 통신을 통해 본체와 데이터 교환 또는 본체의 상태를 조작(운전모드 변경) 하는 경우에는 통신 에러로부터 시스템을 보호할 수 있도록 시퀀스 프로그램에 인터록을 설정하여 주십시 오.
- 입출력 신호 또는 통신선은 고압선이나 동력선과는 최소 100mm(3.94 inch) 이상 떨어뜨려 배선하십시오. 특히 통신에 관련된 입/출력선은 전원선과 별도로 설치하십시오.

## ■ 주변 환경 사항  $\bigwedge$  Caution

 $\bigcap$  실내에서만 사용하십시오.

 $\bigcap$ 고도 2000M 이하에서만 사용하십시오.

 $\bigcirc$ 전원 케이블의 길이는 3m (10 피트) 이하이어야 합니다

■ 배선 시 주의사항 AWarning

● 배선 작업을 시작하기 전에 각 제품의 정격 전압 및 단자 배열을 확인한 후 정확하게 배선하여 주십시오. 화재, 감전 사고 및 오작동의 원인이 될 수 있습니다.

㈜엠투아이코퍼레이션 4 / 35

배선 시 단자의 나사는 규정 토크로 단단하게 조여 주십시오. 단자의 나사 조임이 느슨하면 단락, 화재 또 는 오작동의 원인이 됩니다.

FG 단자의 접지는 반드시 전용 접지를 사용하십시오. 접지가 되지 않은 경우, 오작동의 원인이 될 수 있습 니다.

**4 a.** 접지는 제 3종 접지이며, 접지용 전선은 2mm<sup>2</sup> 이상을 사용하십시오.

b. 접지점은 아래와 같이 가능한 한 본체와 가깝게 하고 접지선의 거리를 짧게 하십시오.

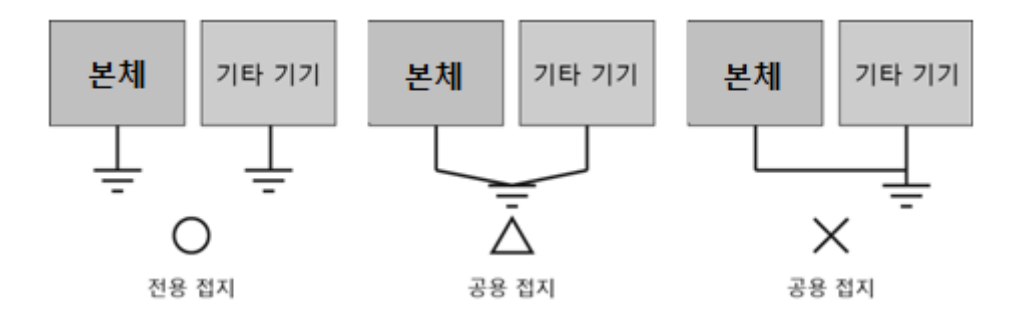

■ 설치 시 주의사항

허용된 온도를 초과하는 장소에 설치하지 마십시오. 본체가 파손되거나 수명이 단축될 수 있습니다. 특히 설치 환경이 아래와 같은 장소에는 설치하지 마십시오.

 $\bigcap$ 주위 온도가 0 ~ 60℃을 벗어난 장소나, 고압 기기가 설치된 조작반의 표면에 설치하지 마십시오.

 $\bigcap$ 본체에 직접 강한 충격과 진동이 지속적으로 가해지는 장소에 설치하지 마십시오.

제품과 제어 보드의 뒷면의 사이 공간은 환풍을 위해 100mm이상 이격되어야 합니다.

 $\bigcap$  보수성 및 통풍성을 좋게 하기 위하여 본체의 뒷면과 콘솔박스와의 간격은 100mm이상으로 하시고, 밀폐 된 공간에 설치 시 냉각 팬을 설치하십시오.

■ 폐기 시 주의사항

제품을 폐기할 경우, 산업 폐기물로 처리하여 주십시오. 유독 물질의 발생 또는 폭발의 위험이 있을 수 있 습니다.

■ Cell Type Battery 사양

부팅 시 "CMOS CHECKSUM ERROR"가 발생하는 경우에는 CMOS 배터리의 소모로 BIOS 설정을 보존하지 못하여 발생하므로 제품 내부에 고정장착되어 있는 단추형 전지를 사용자가 교체하도록 합니다. 배면의 커 버를 열면 내부에 "CR2032"이라고 명기되어 있는 단추형 전지입니다.

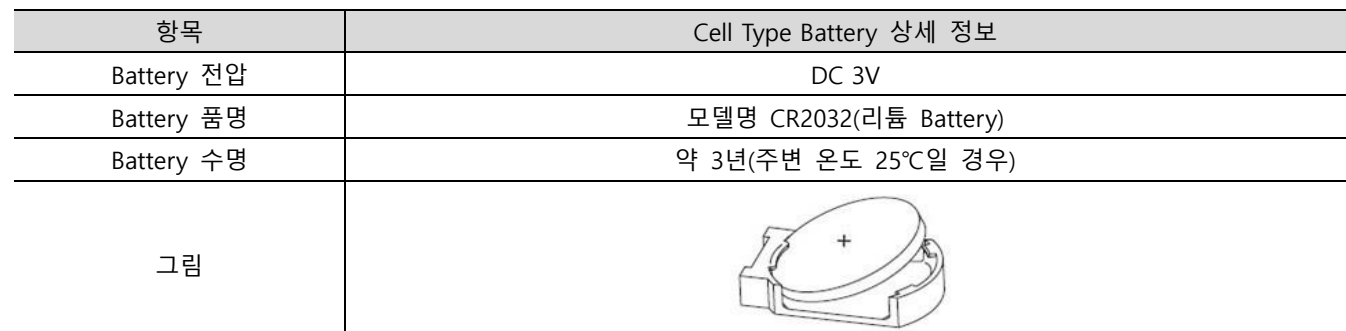

\_\_\_\_<br>\*모델에 따라 사양이 변동될 수 있습니다.

■ 배선 연결은 제한 전압 및 제한 전류, 퓨즈가 있는 24Vdc 이하의 절연 소스 또는 Class2급의 회로이여야 합 니다.

## <span id="page-5-1"></span><span id="page-5-0"></span>2.1 제품 소개

본 산업용 PC-HMI 터치 패널은 산업현장에서 요구되는 산업용 PC로, Windows 응용프로그램 및 RS-232/422/485, 이더넷을 기반으로 본 기기와 연결되는 다른 기기의 제어(PLC) 통신을 기본 목적으로 사용되는 기기입니다.

## <span id="page-5-2"></span>2.2 구성품

제품을 사용하기 전에 아래의 구성품이 모두 포함되어 있는지 확인하시기 바랍니다. 안내서에 표시된 그림은 이해를 돕기 위한 것으로 실물과 다를 수 있습니다.

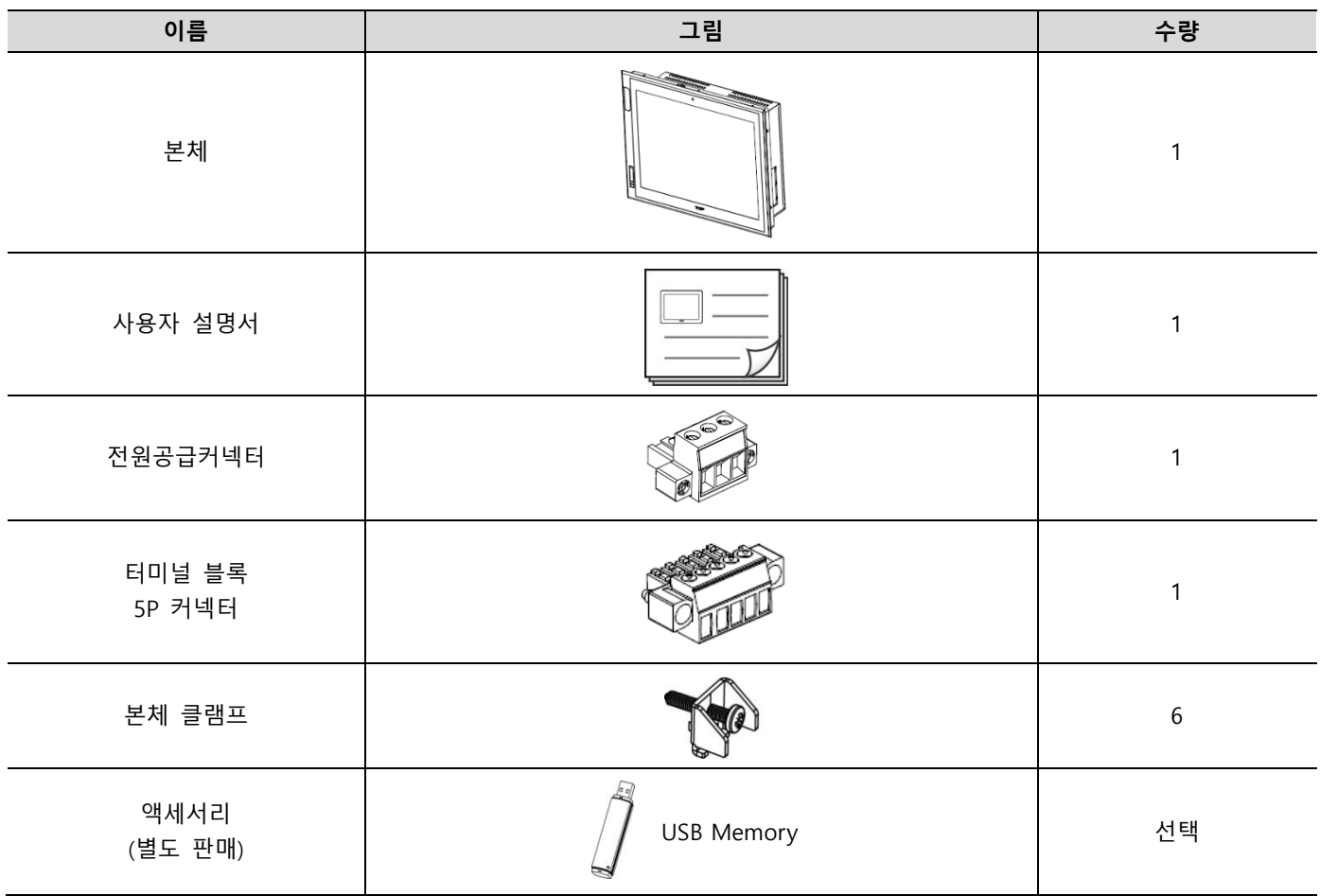

#### <span id="page-5-3"></span>2.3 모델별 설명

#### (1) 기본 모델명

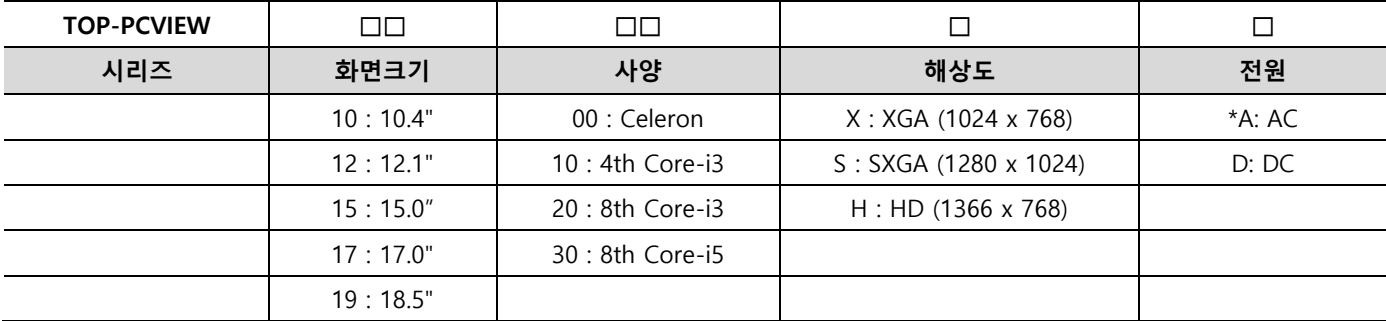

## (2) 옵션 항목

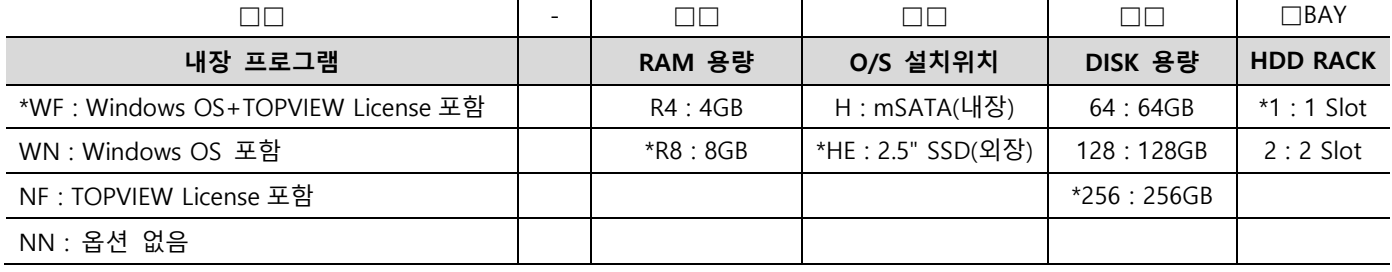

- "\*"는 기본 출하 사양입니다.

# <span id="page-6-0"></span>Chapter 3 제품 사양

## <span id="page-6-1"></span>3.1 전원 사양

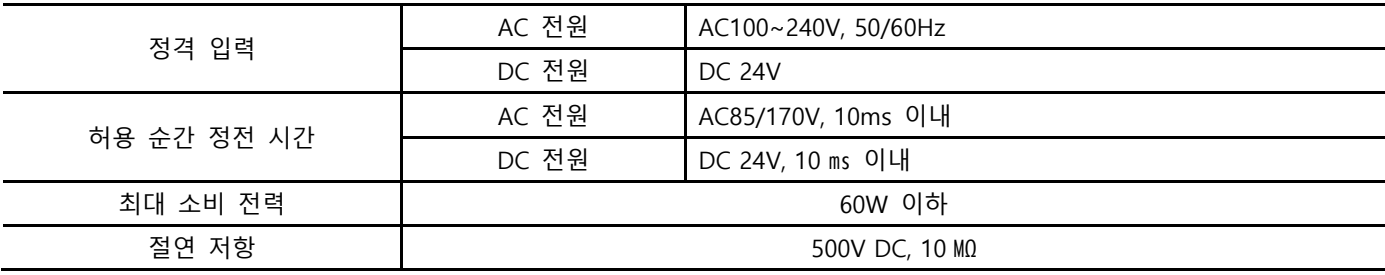

## <span id="page-6-2"></span>3.2 시스템 세부 사양

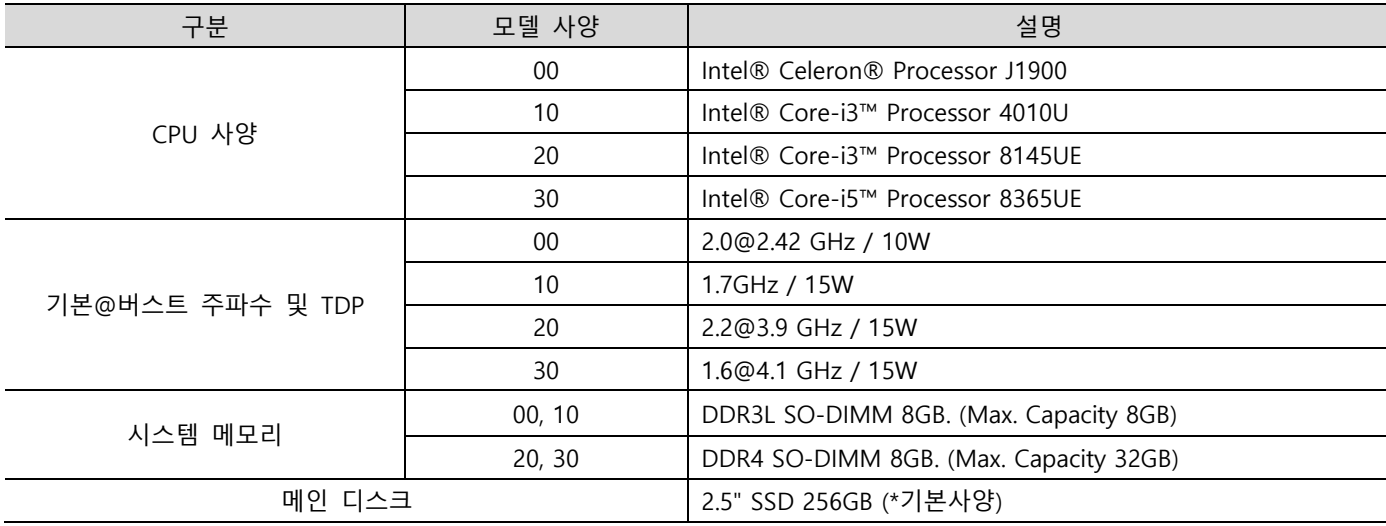

## <span id="page-6-3"></span>3.3 LCD 사양

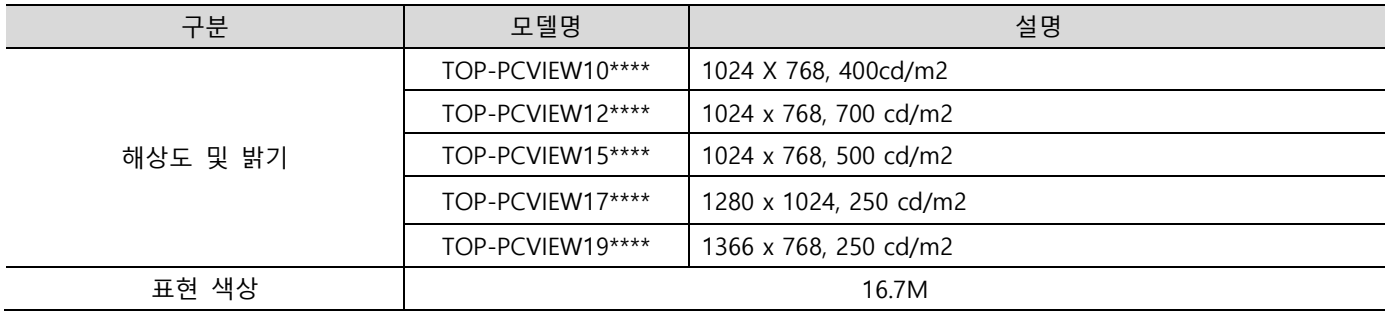

## <span id="page-6-4"></span>3.4 터치패널 사양

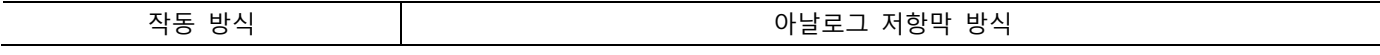

## ㈜엠투아이코퍼레이션 7 / 35

## <span id="page-7-0"></span>3.5 Ethernet 사양

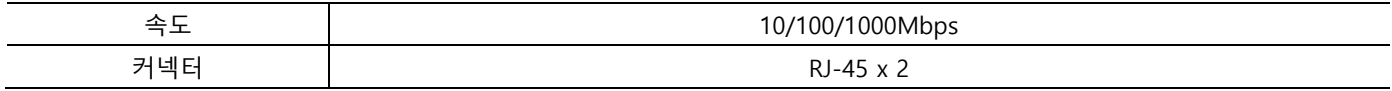

## <span id="page-7-1"></span>3.6 오디오 사양

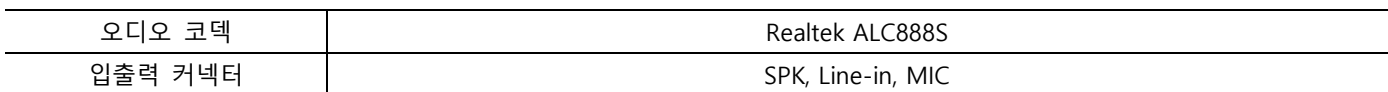

## <span id="page-7-2"></span>3.7 외부 출력 디스플레이 사양

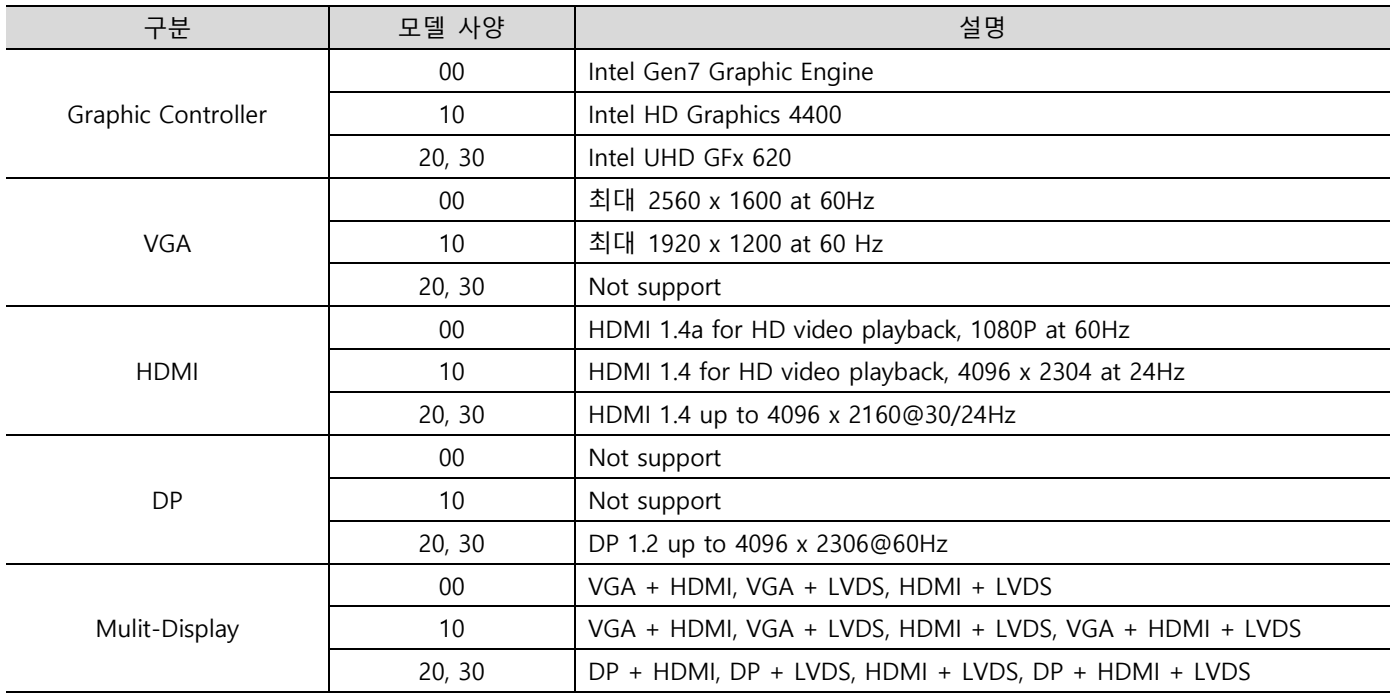

## <span id="page-7-3"></span>3.8 USB 사양

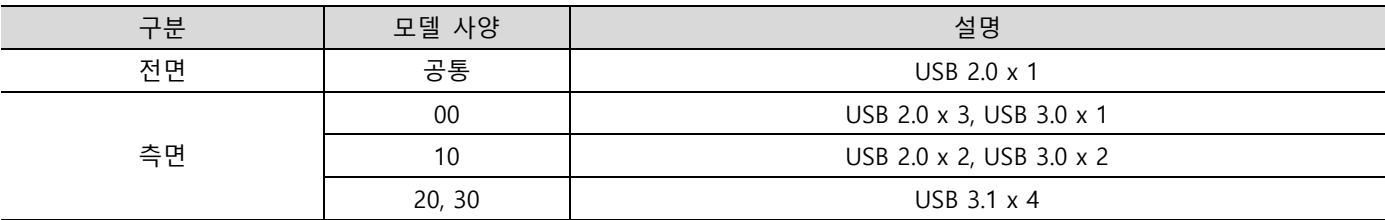

## <span id="page-7-4"></span>3.9 기타

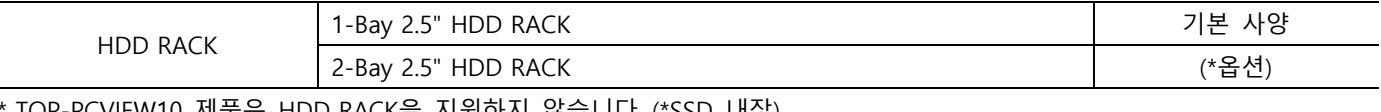

\* TOP-PCVIEW10 제품은 HDD RACK을 지원하지 않습니다. (\*SSD 내장) \*2-Bay 하드랙이 필요한 경우, ㈜엠투아이로 문의 바랍니다.

## <span id="page-7-5"></span>3.10 옵션 사양

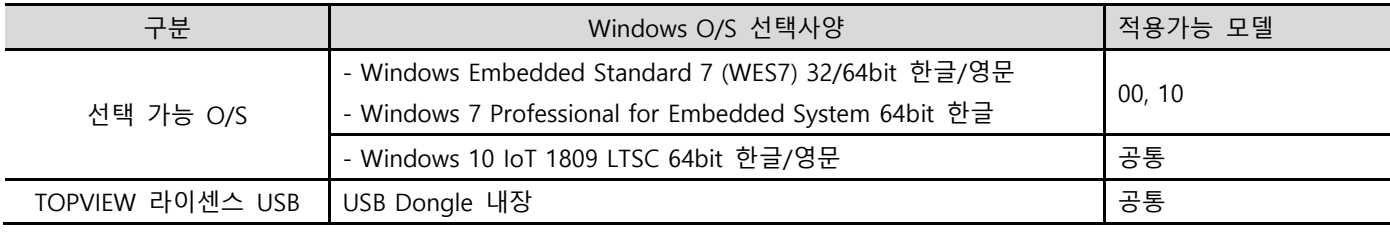

\* Celeron 및 4th Core-i3 제품의 기본 OS는 WES7으로 되어있습니다.

#### ㈜엠투아이코퍼레이션 8 / 35

\*\* Intel 8th 제품은 Windows 10 전용이며, WES7 or Win 7 Pro는 설치 불가능합니다.

## <span id="page-8-0"></span>3.11 환경 사양

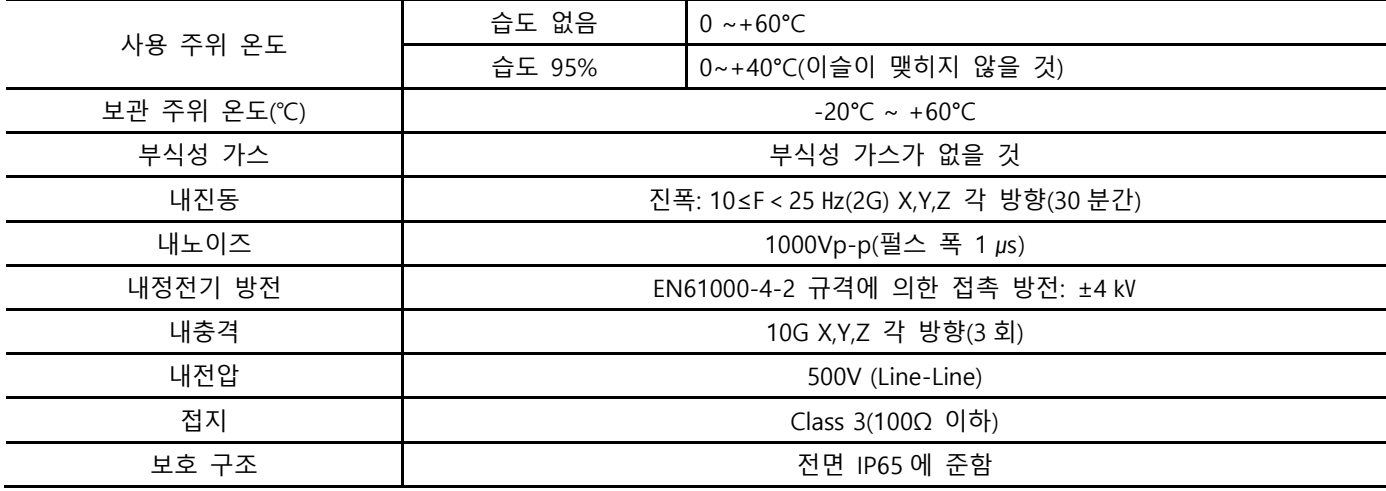

## <span id="page-8-1"></span>3.12 구조 사양

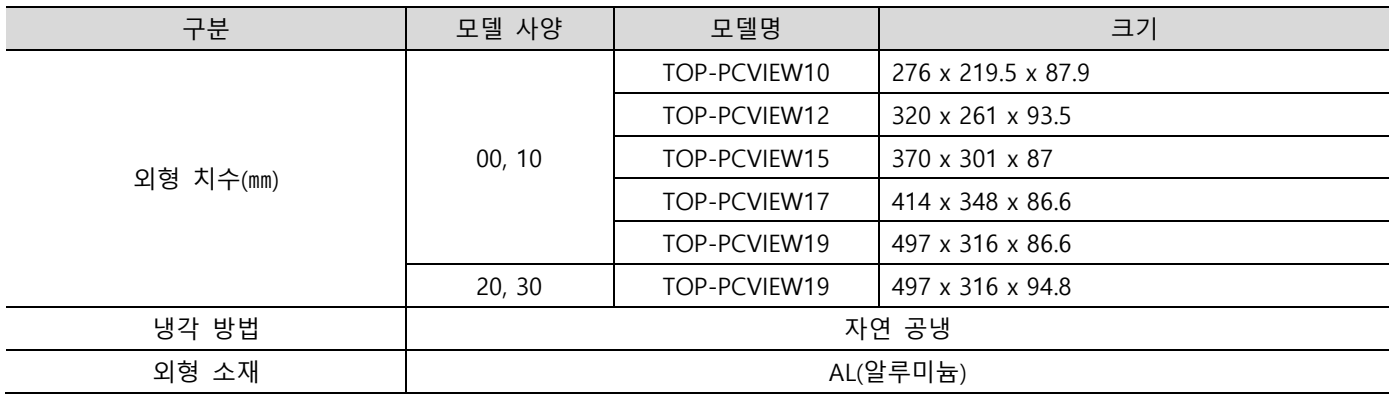

## <span id="page-8-2"></span>Chapter 4 각부 명칭과 세부 사양

#### <span id="page-8-3"></span>4.1 TOP-PCVIEW10\*\*\*\*

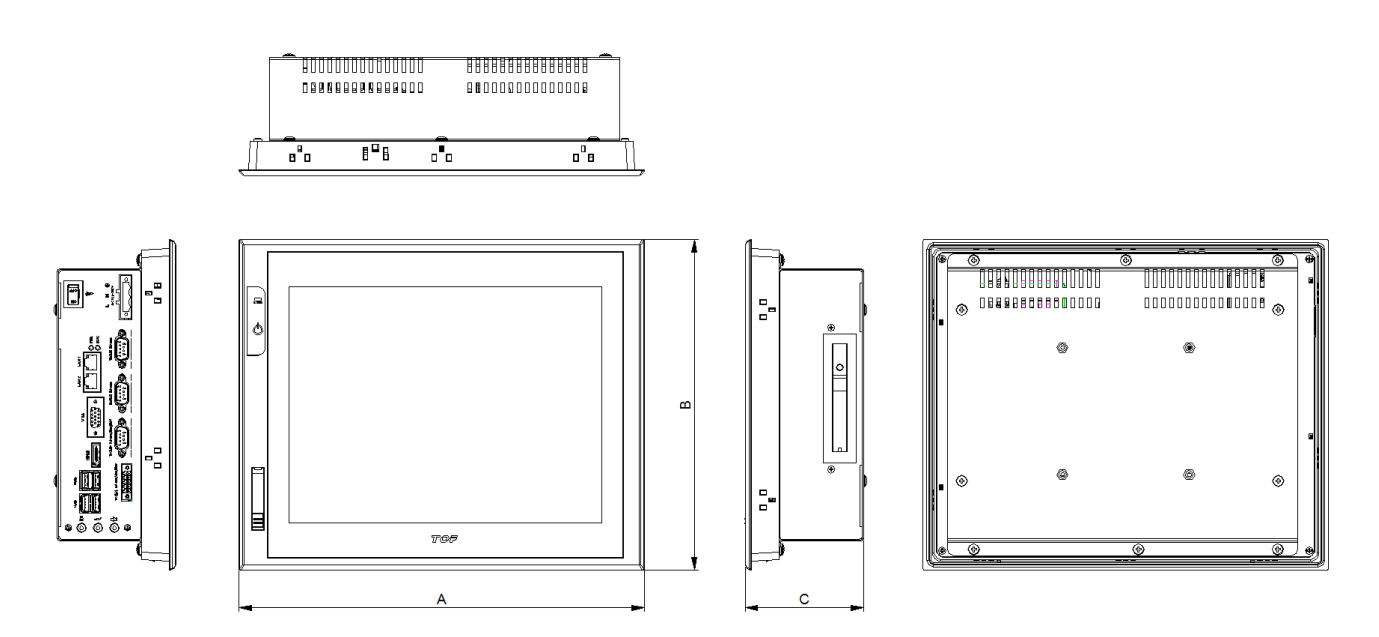

#### TOP-PCVIEW 하드웨어 매뉴얼

#### <span id="page-9-0"></span>4.2 TOP-PCVIEW 12 / 15 / 17 \*\*\*\*

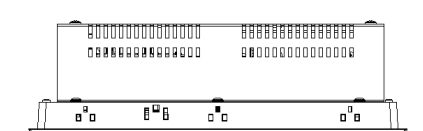

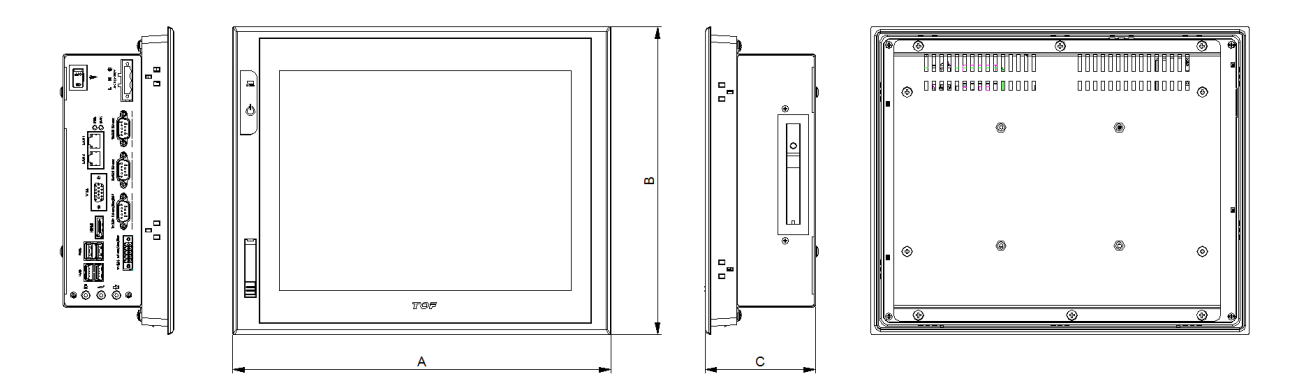

## <span id="page-9-1"></span>4.3 TOP-PCVIEW19\*\*\*\*

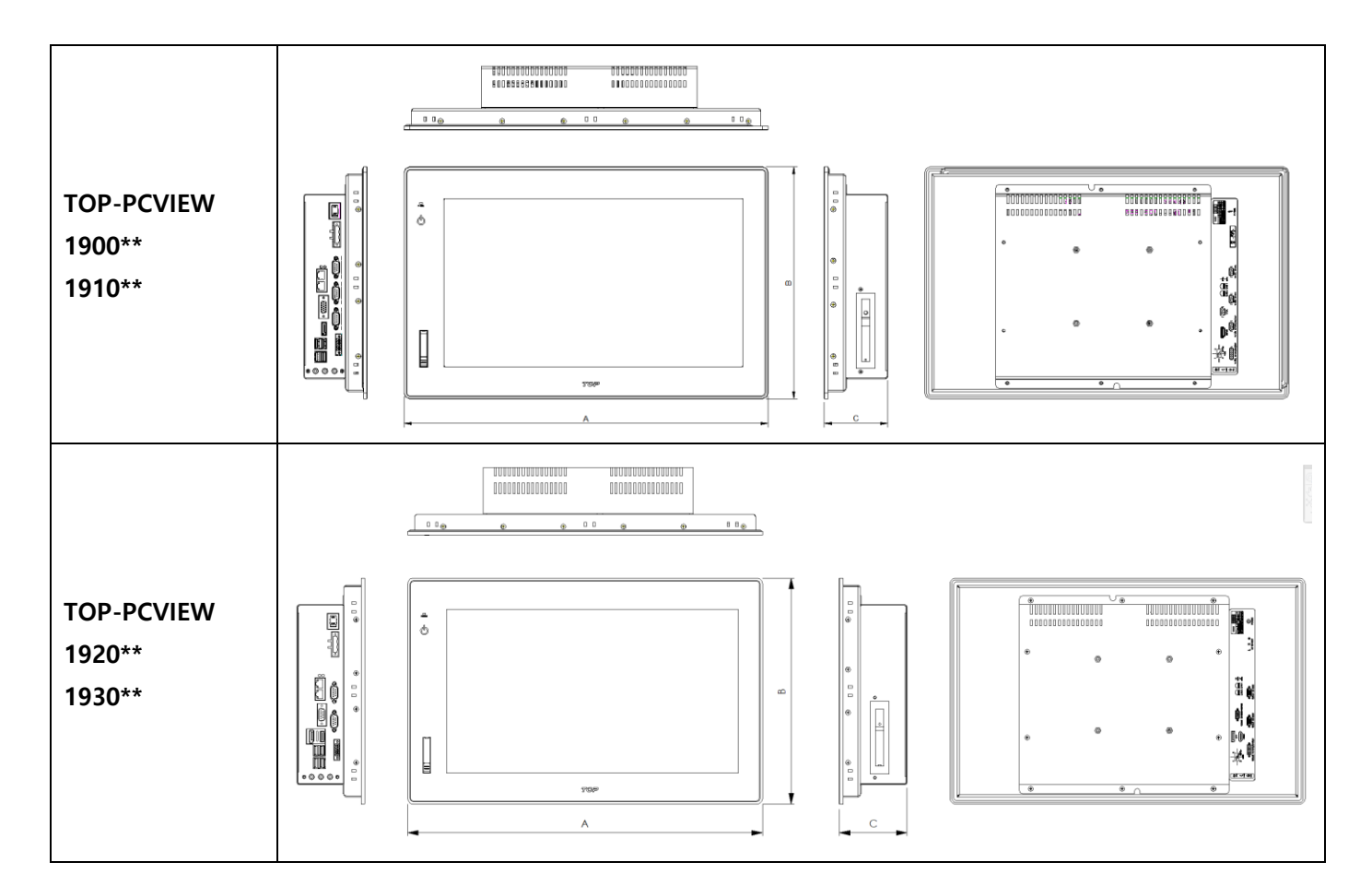

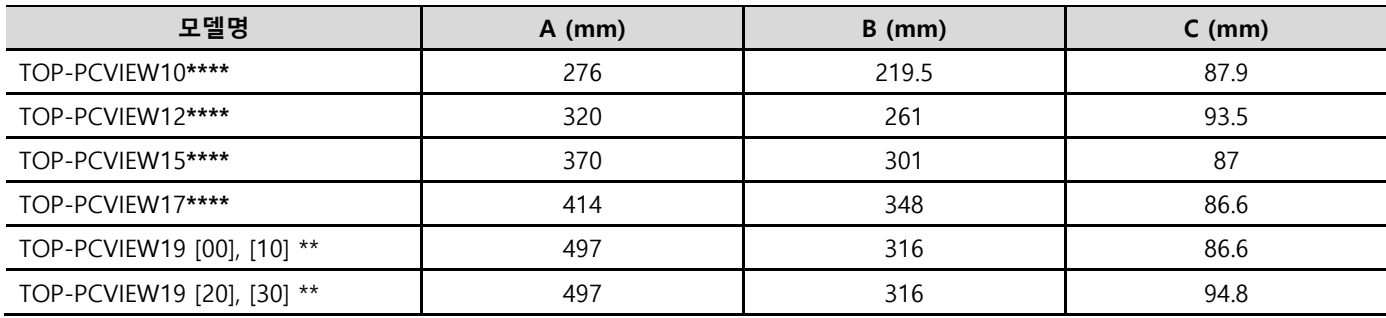

#### ㈜엠투아이코퍼레이션 10 / 35

<span id="page-10-0"></span>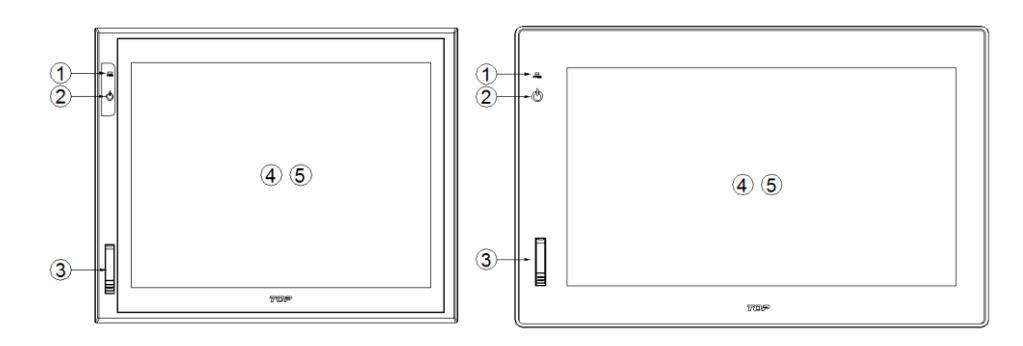

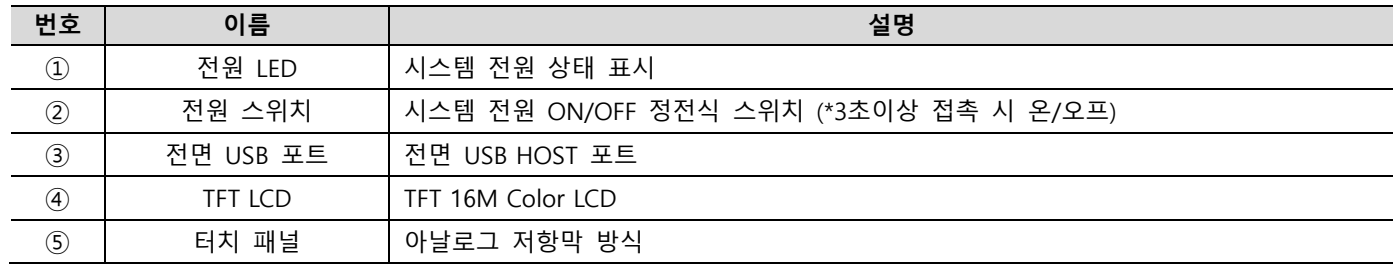

## <span id="page-10-1"></span>4.5 측면 각부 명칭 및 사양

#### 4.5.1 우측면

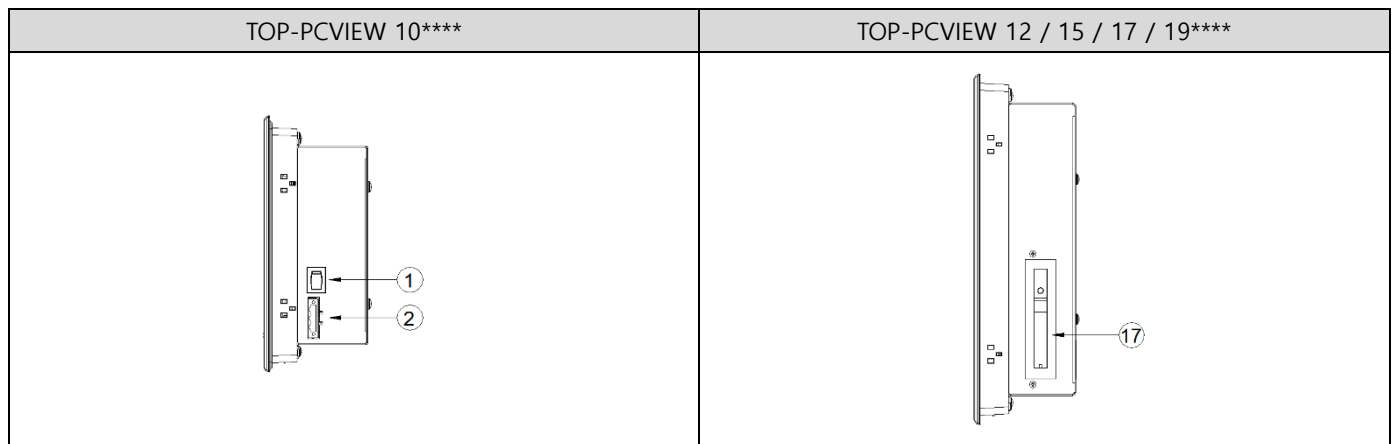

#### 4.5.2 좌측면

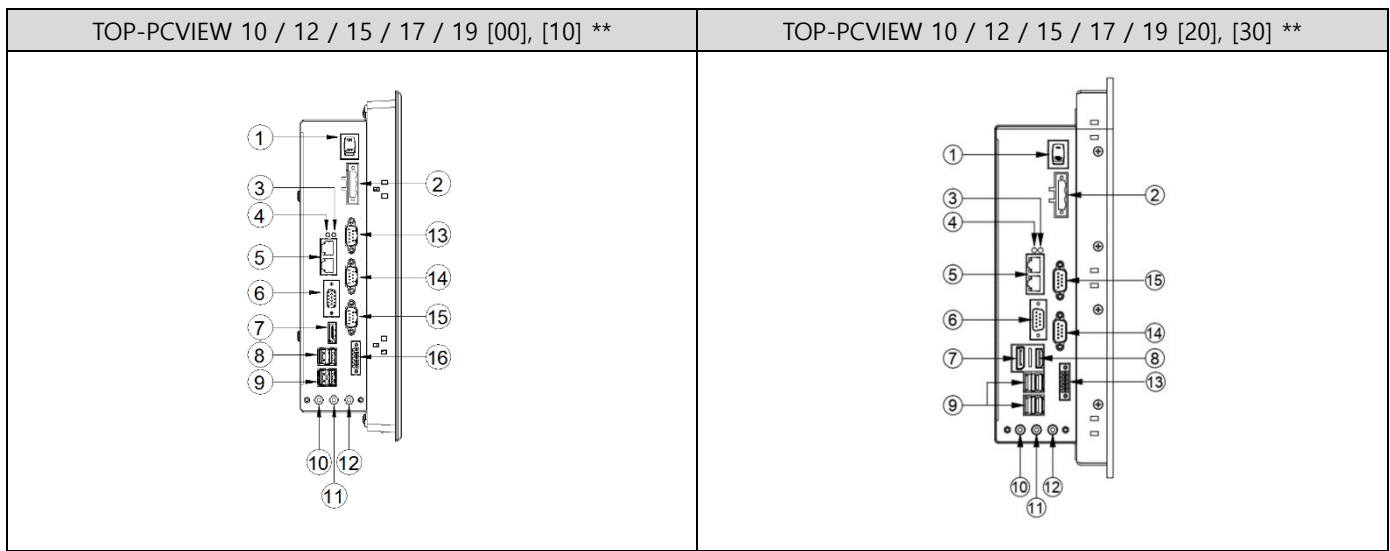

## ㈜엠투아이코퍼레이션 11 / 35 경기도 안양시 동안구 시민대로327번길 11-35, Tel: 031-465-3366, Fax: 031-465-3355, [www.m2i.co.kr](http://www.m2i.co.kr/)

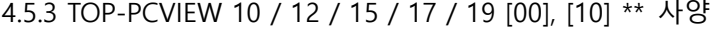

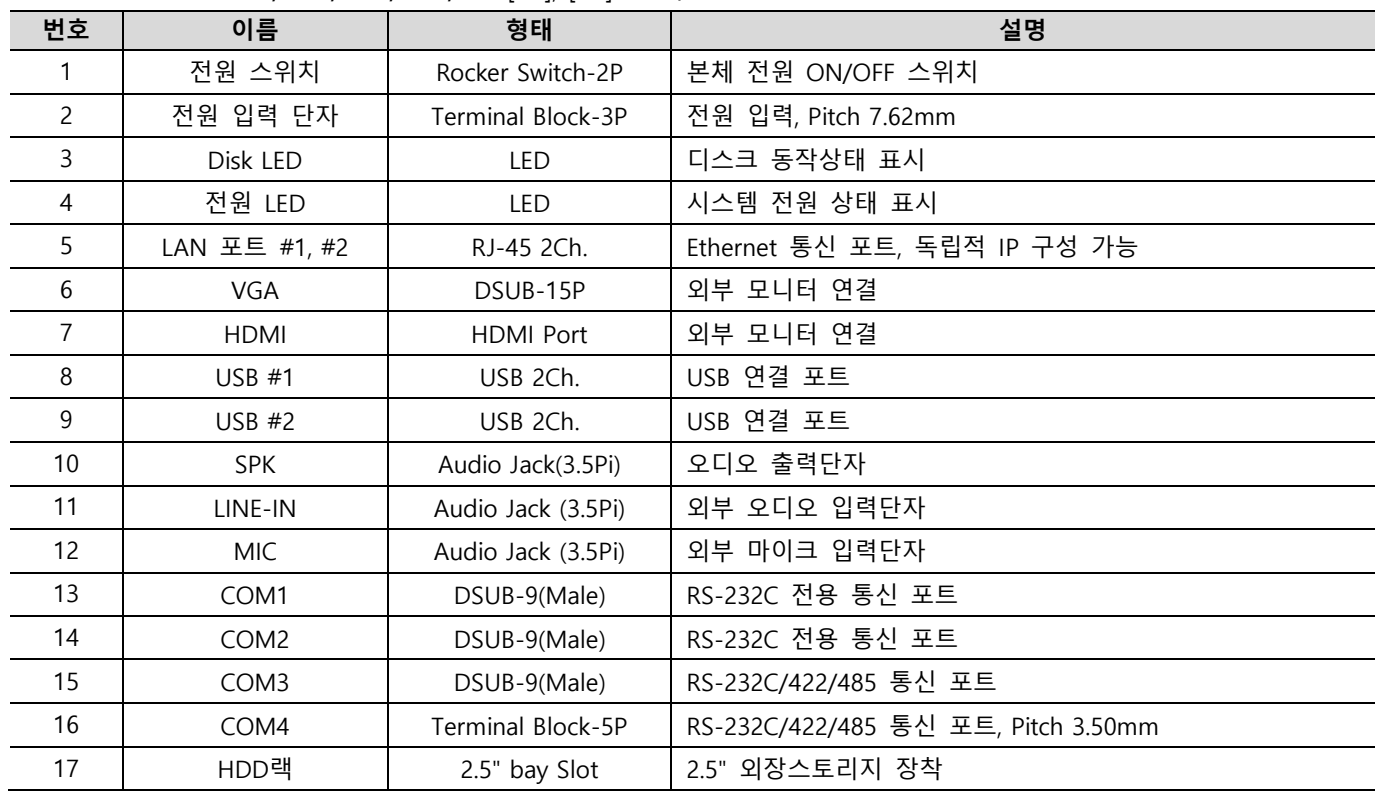

## 4.5.4 TOP-PCVIEW 10 / 12 / 15 / 17 / 19 [20], [30] \*\* 사양

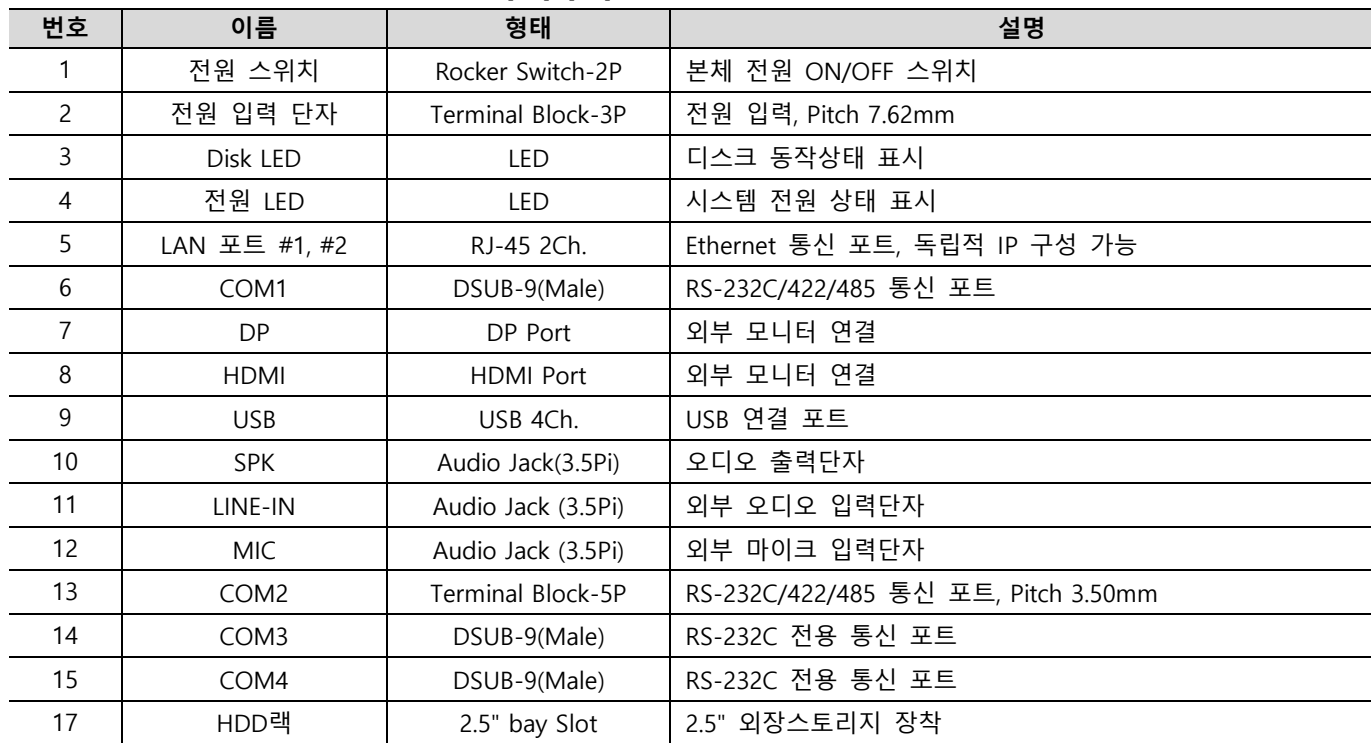

## <span id="page-12-1"></span><span id="page-12-0"></span>5.1 설치 조건

(1) 기기의 성능 및 통풍, 안전한 사용을 위하여 본체의 후면과 용기의 각 벽면과의 간격은 100mm이상을 유지 하고 밀폐된 공간에 설치 시 냉각팬을 설치하십시오.

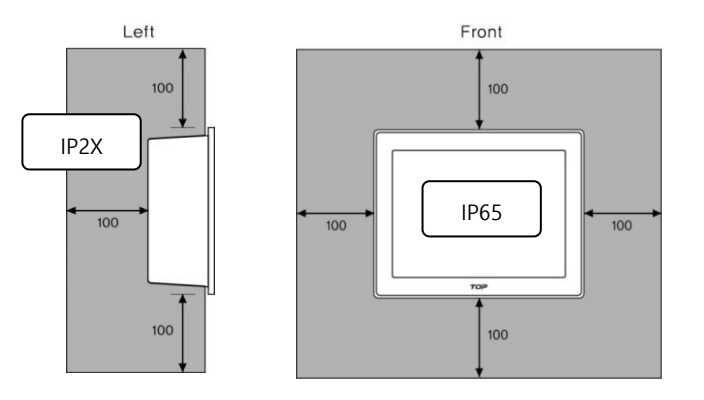

(2) 0~60°C(습도 0%) or 0~40°C(습도95%(이슬이 맺히지 않는 상태)) 이하에서 설치하십시오. 그렇지 않을 경우 화면의 변색이나 기기의 손상이 올 수 있으며, 자세한 사항은 각 모델의 설치 환경을 숙지하여 설치하시기 바 랍니다.

(3) 주위 온도가 기기 동작을 위한 온도보다 초과하지 않는지 확인하십시오.

(4) 설치 시 30° 이상의 기울기에서는 화면이 잘 보이지 않을 수 있습니다. 기울어진 위치에 설치할 때, 화면이 30°이상 기울어지지 않게 합니다.

(5) 외부의 기계적인 위험을 최소화할 수 있도록 기기 사용 주변 환경의 기계적인 위험을 제어하여 주시기 바 랍니다.

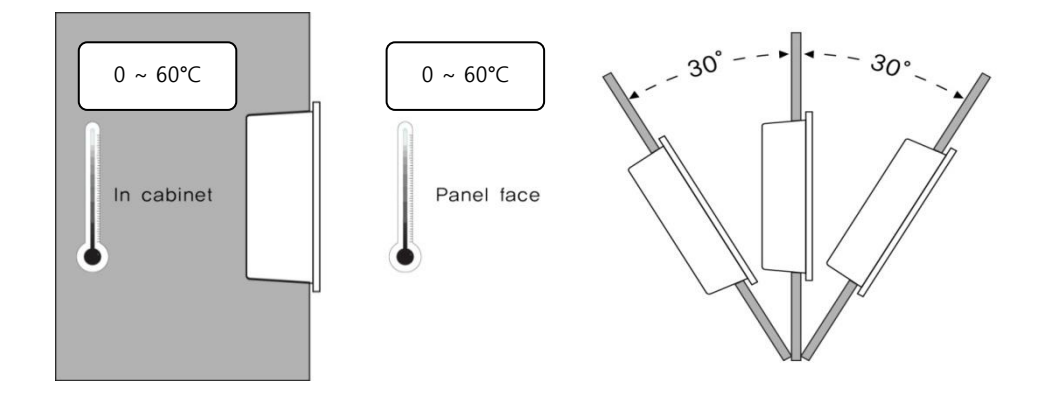

#### <span id="page-12-2"></span>5.2 설치 순서

본 제품을 설치하기 위해서 반드시 하기의 사항을 따라 주시기 바랍니다.

5.2.1 패널 컷

제품이 장착될 패널 컷을 만들고 아래와 같이 본 제품을 홀 안으로 삽입하십시오.

(1) 패널 컷 치수

본 제품을 패널에 설치하기 전에 아래 표와 같은 치수로 홀 사이즈를 작업해 주시기 바랍니다.

#### ㈜엠투아이코퍼레이션 13 / 35

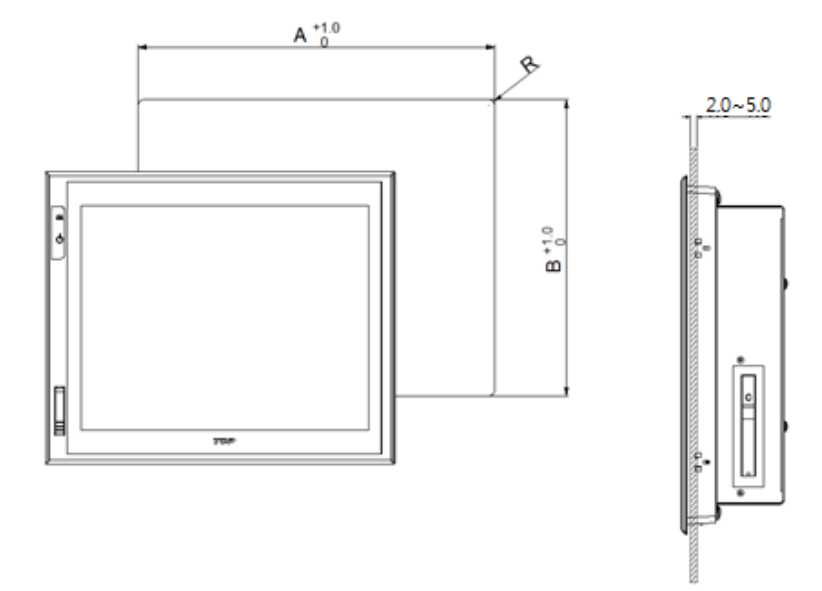

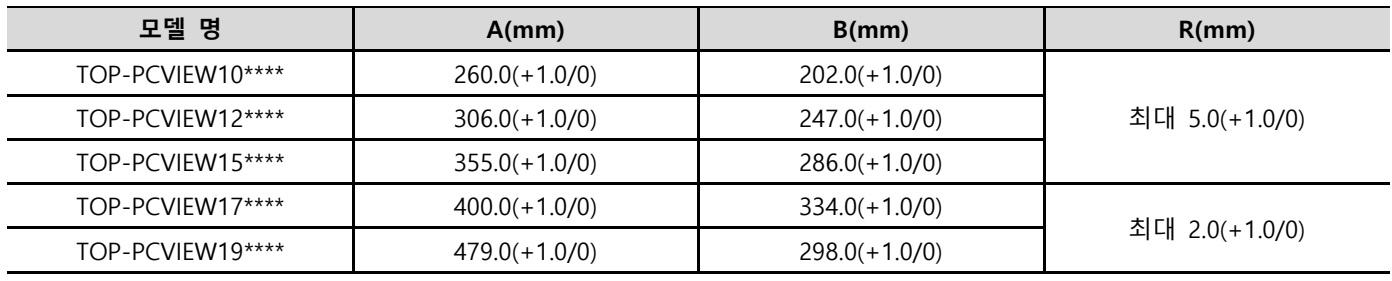

(2) 고정

본 제품과 함께 구성된 설치용 클램프는 기기의 IP 성능을 유지하기 위하여 다음과 같은 방법으로 설치하시기 바랍니다.

a. 기기의 슬롯에 첨부된 클램프를 끼웁니다

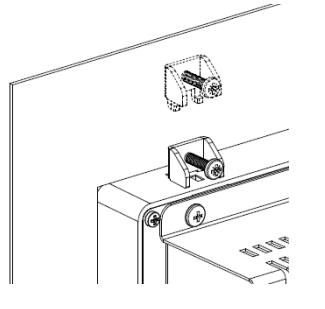

b. 스크류 드라이버로 패널 컷에 기기를 조입니다.

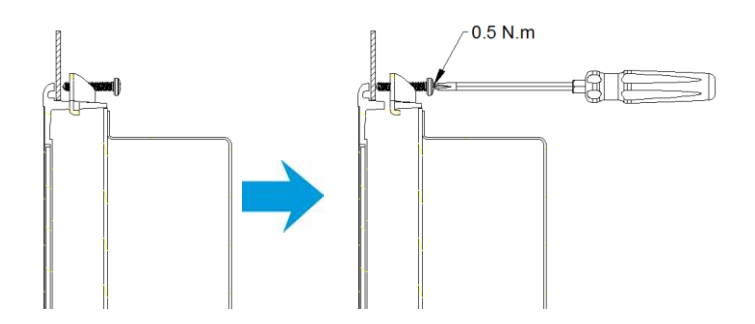

c. 만일 아래의 고정용 클램프 스크류가 과도하게 조여지면 터치 센서가 작동을 멈추거나 오작동할 수 있으니 주의하십시오. 드라이버 회전력 0.5N.m로 조이시오.

주의: 0.5N.m의 조임력으로 클램프를 조이지 않을 경우 IP 성능을 확보할 수 없습니다.

## ㈜엠투아이코퍼레이션 14 / 35

\* 전면 USB 젠더 사용 시에는 락커 타입 USB 덮개가 필요합니다. ㈜엠투아이로 문의 바랍니다.

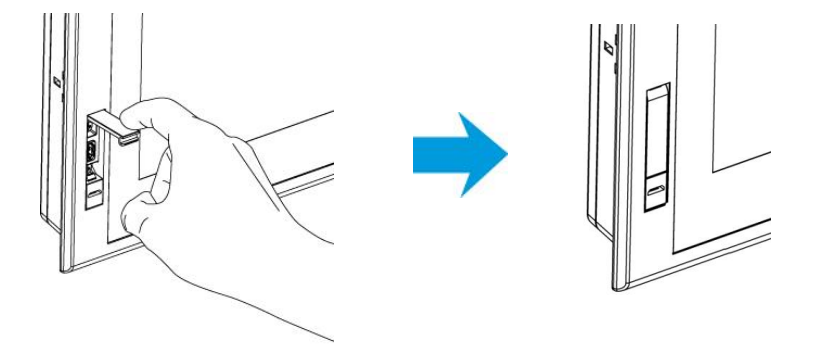

(3) 전면 USB 사용이 끝나면 커넥터의 덮개를 아래로 밀어 닫습니다.

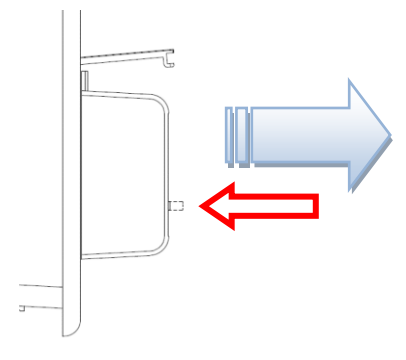

(2) 제거 시에는 아래 버튼을 누른 상태에서 USB 젠더를 뒤로 뽑아냅니다.

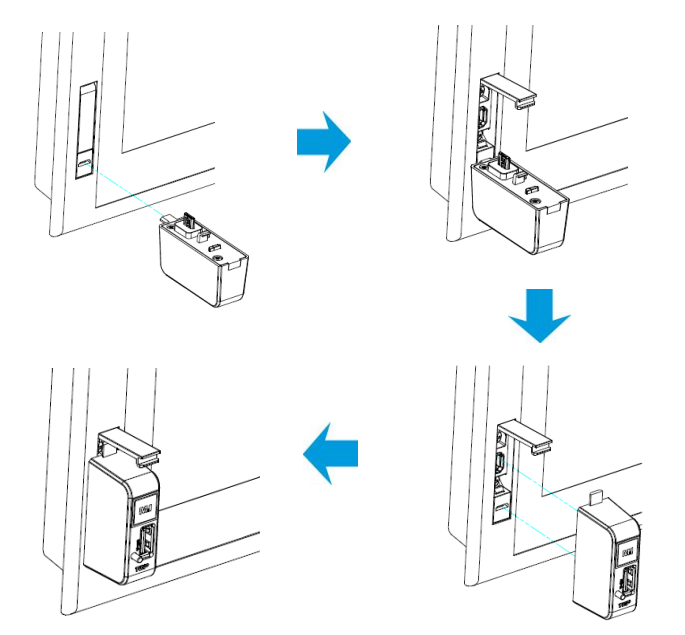

(1) USB 젠더의 커넥터를 전면 USB 덮개의 홈에 그림과 같이 삽입하면 USB 덮개가 열립니다.

<span id="page-14-0"></span>5.3.1 전면 USB 개폐

## <span id="page-15-0"></span>Chapter 6 외부 기기 인터페이스

본체가 외부 기기와 통신을 하기 위해서는 아래의 사항을 참고하여 연결해야 합니다.

## <span id="page-15-1"></span>6.1 시리얼 통신 모드 설정 및 사양

6.1.1 시리얼 통신 모드 설정 부팅 시 <DEL> or <ESC> 키를 눌러 BIOS에서 통신 모드 설정 변경 가능합니다.

(1) TOP-PCVIEW \*\* [00], [10] \*\* 사용 시

Advanced -> IT8768(E) Super IO Configuration -> 해당 시리얼 포트 선택 -> [시리얼 포트] Mode [RS-232 Mode], [RS-422 Mode], [RS-485 Mode] 중 1가지를 선택합니다.

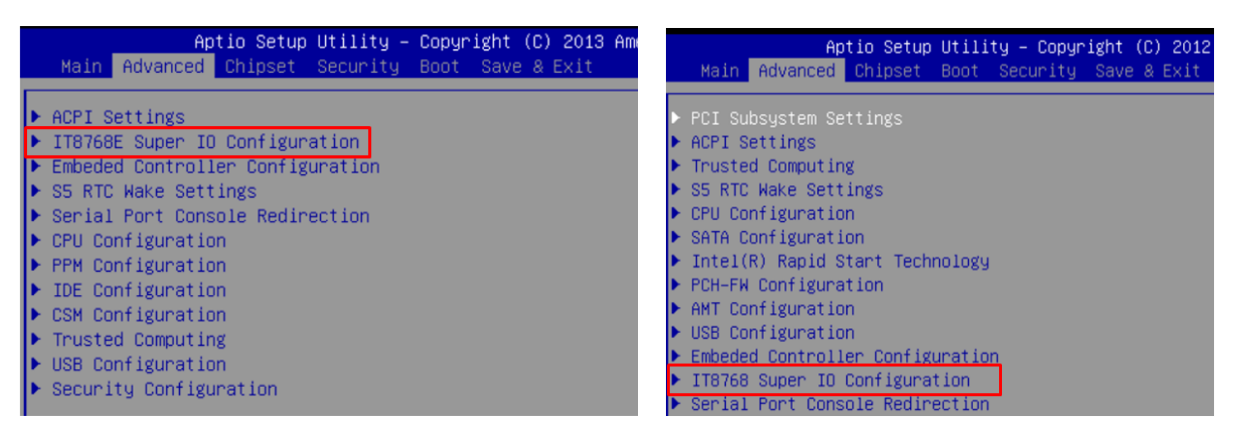

TOP-PCVIEW \*\* [00]\*\* TOP-PCVIEW \*\* [10]\*\*

(2) TOP-PCVIEW \*\* [20], [30] \*\* 사용 시

Advanced -> iManager Configuration -> 해당 시리얼 포트 선택 -> [시리얼 포트] Mode [RS-232 Mode], [RS-422 Mode], [RS-485 Mode] 중 1가지를 선택합니다.

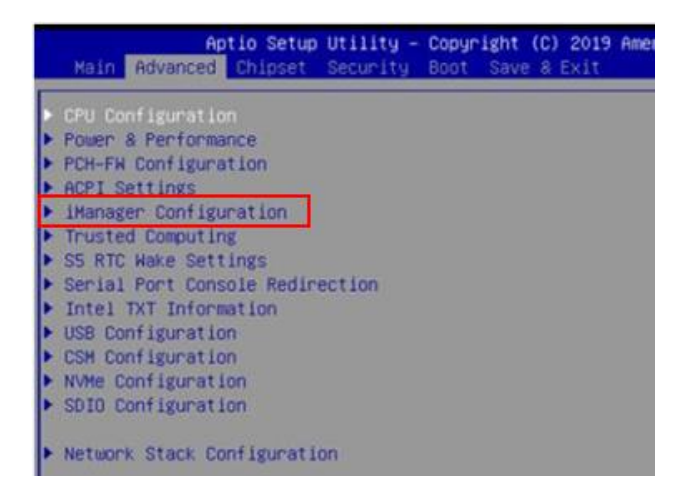

6.1.2 포트별 시리얼 통신 지원모드

시리얼 통신모드는 COM1 ~ COM4에서 선택이 가능합니다. 다음의 표와 같은 통신모드 설정이 가능합니다.

(1) TOP-PCVIEW \*\* [00], [10] \*\* 사용 시

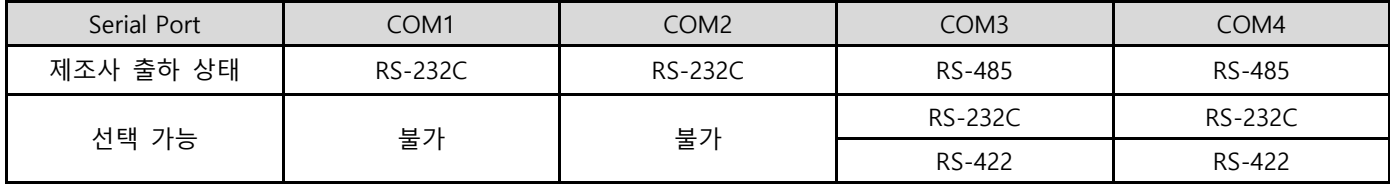

## (2) TOP-PCVIEW \*\* [20], [30] \*\* 사용 시

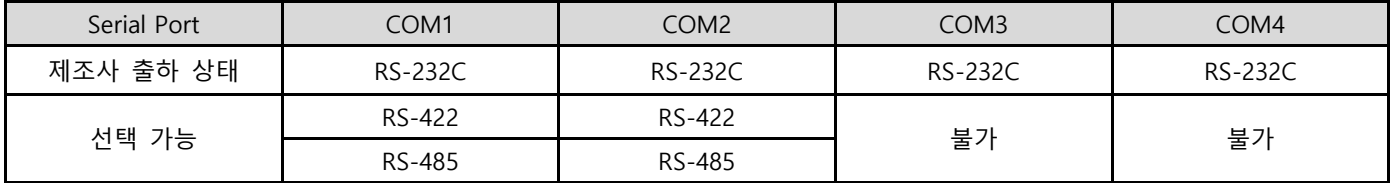

#### 6.1.3 시리얼 통신 사양

(1) RS-232C

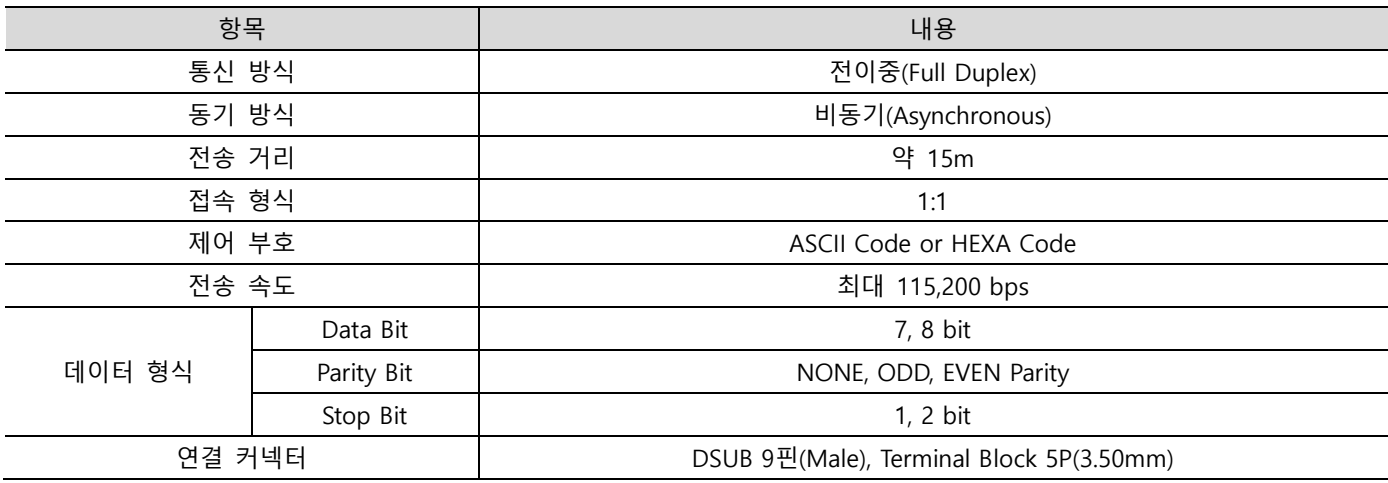

(2) RS-422/485

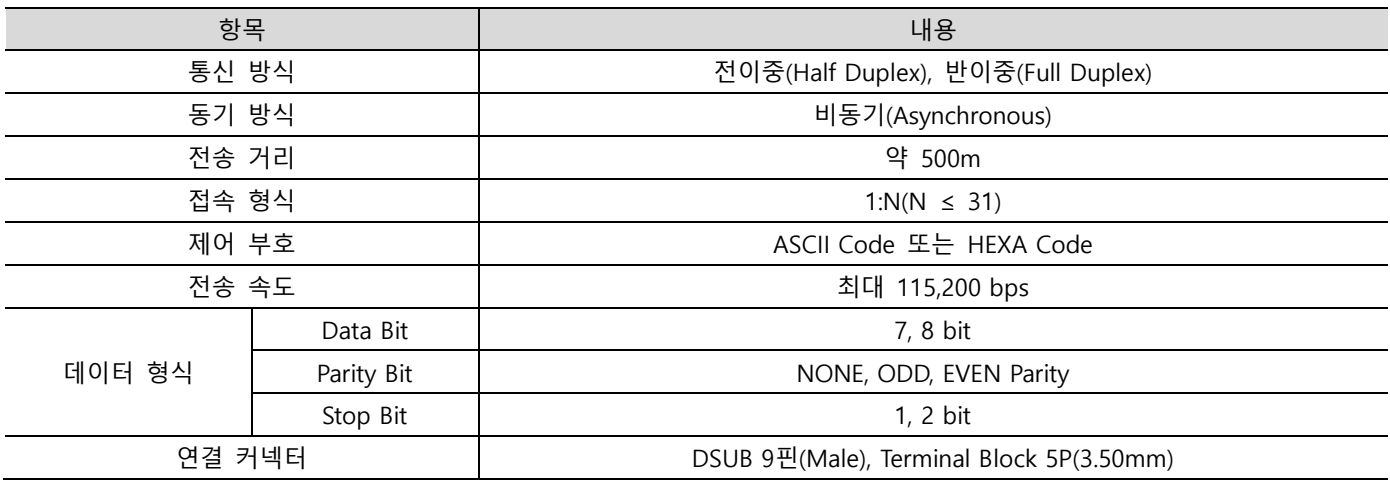

## (3) RS-232C 전용 DSUB-9 핀 번호 및 신호

제품별 해당 포트: [00], [10] - COM1, COM2 / [20], [30] - COM3, COM4

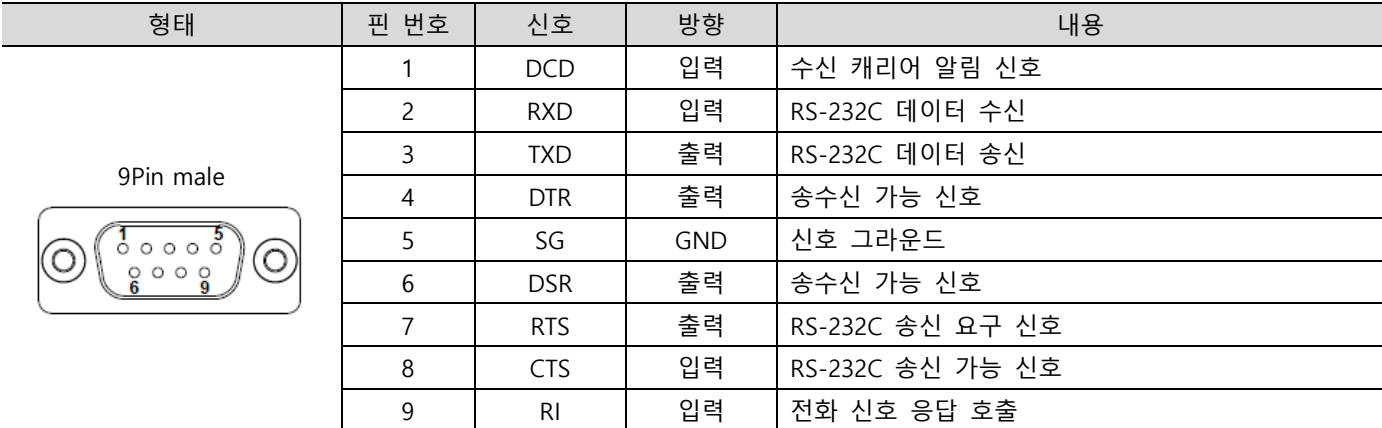

(4) RS-232C/422/485 DSUB-9 핀 번호 및 신호 제품별 해당 포트: [00], [10] - COM3 / [20], [30] - COM1

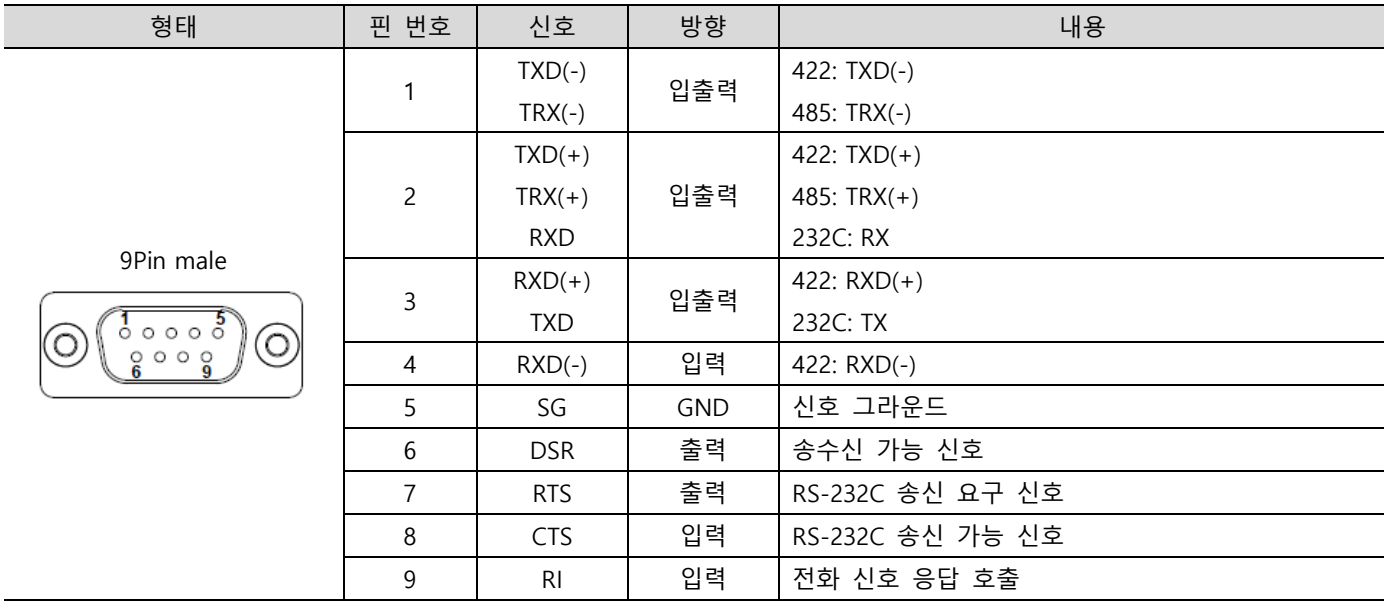

(5) RS-232C/422/485 Terminal Block-5P 핀 번호 및 신호 제품별 해당 포트: [00], [10] - COM4 / [20], [30] - COM2

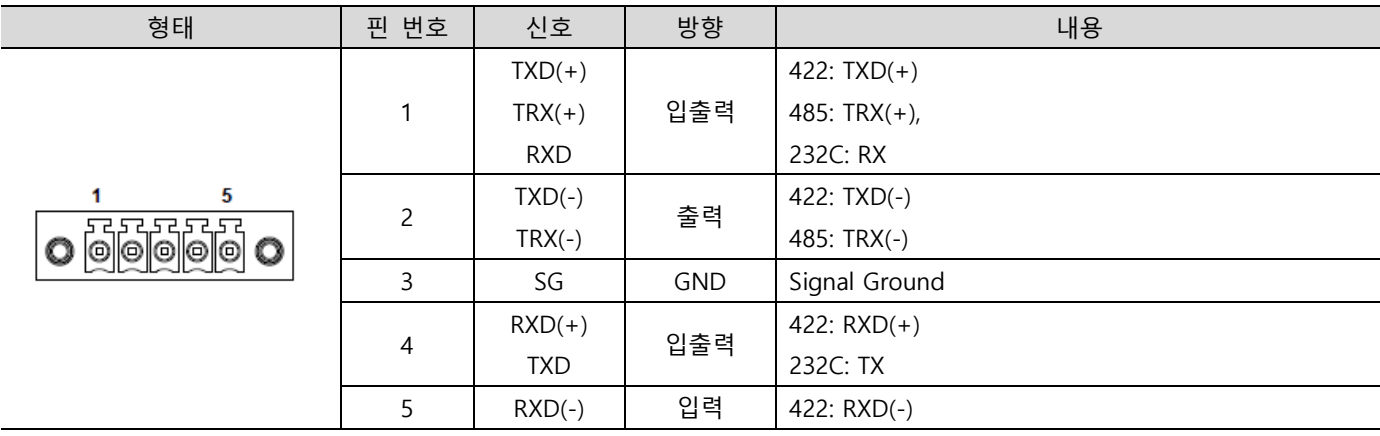

TOP-PCVIEW 하드웨어 매뉴얼

\* RS-232C 통신선은 반드시 RXD와 TXD를 Twisted Pair Cable로 상호교차하여 결선해 주십시오. SG는 직결로 결선해 주십시 오.

\* RS-422/485통신선은 반드시 [TXD+, TXD-], [RXD+, RXD-]를 Twisted Pair Cable, [TRX+, TRX-]를 Twisted Pair Cable로 사용 하여 주십시오.

- \* 통신선의 Shield선은 신호 그라운드로 사용하지 마십시오. 통신 불량의 원인이 됩니다.
- \* 시리얼 포트는 절연되어 있지 않습니다.
- \* 내부에서 SG(Signal Ground)와 FG(Frame Ground)는 연결되어 있습니다.

\* 외부 기기와 SG를 연결하는 경우 회로가 단락 되지 않도록 주의하십시오.

## <span id="page-18-0"></span>6.2 이더넷 통신 사양

(1) 이더넷 사양

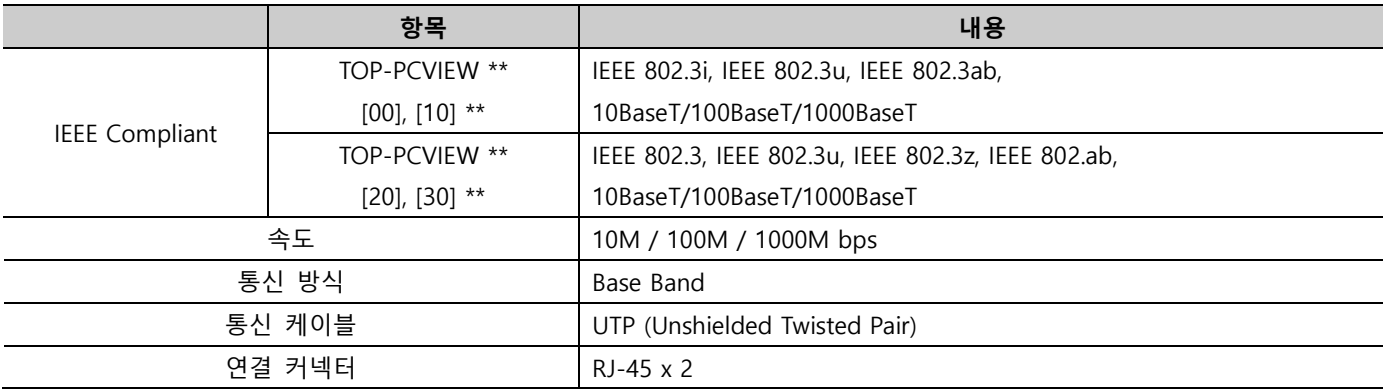

(2) RJ45 핀 배열

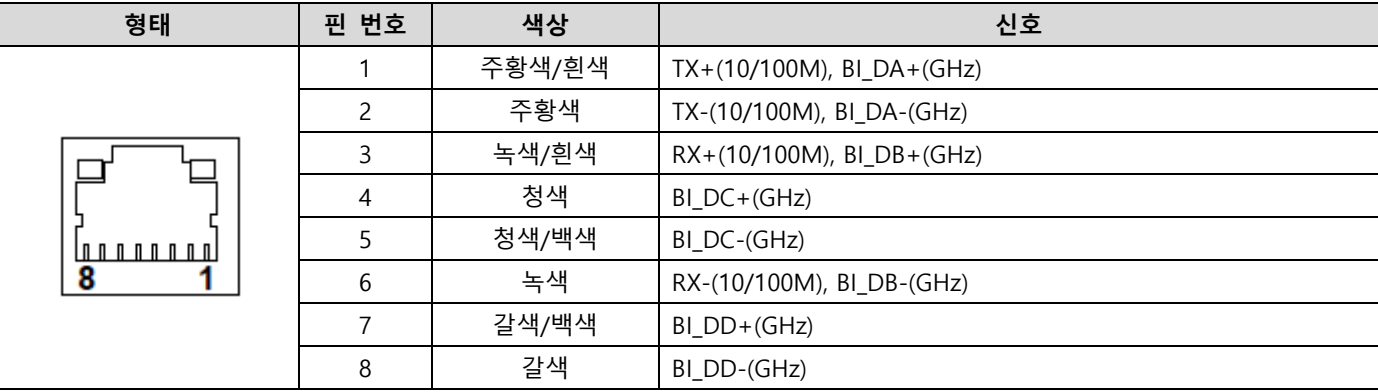

\* IP 구성을 내부/외부망으로 구분하여 연결할 때에는 별도의 IP를 각각 입력해야 합니다.

\* 1Gbps를 사용하기 위해서는 UTP 케이블 Cat5e 또는 CAT6으로 사용하십시오.

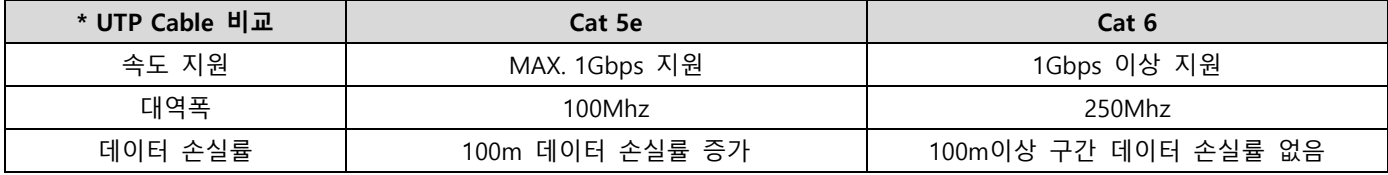

## <span id="page-19-0"></span>6.3 USB 통신 사양

6.3.1 USB Port

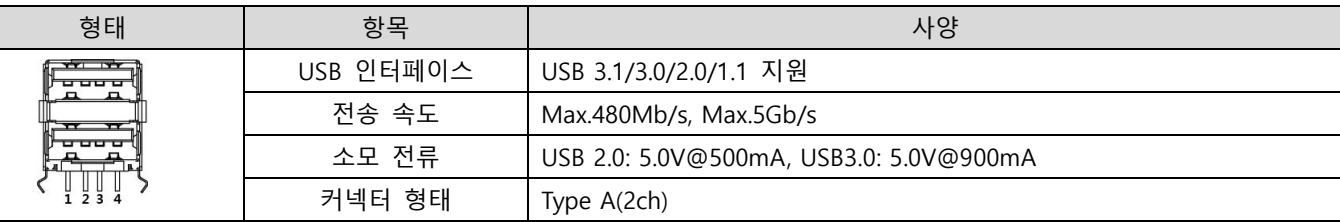

\* USB 3.0 / 3.1을 사용하기 위해서는 사용자 장치도 USB 3.0 규격을 지원해야 합니다.

\* 파란색 삽입부를 가진 포트가 USB 3.0을 지원합니다.

6.3.2 전면 USB

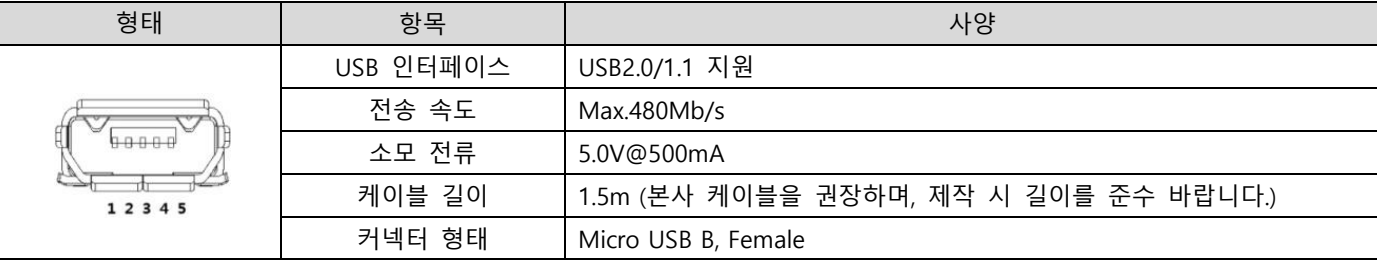

# <span id="page-19-1"></span>Chapter 7 배선

## <span id="page-19-2"></span>7.1 전원 배선

(1) 전원 및 접지 케이블 규격은 다음과 같습니다.

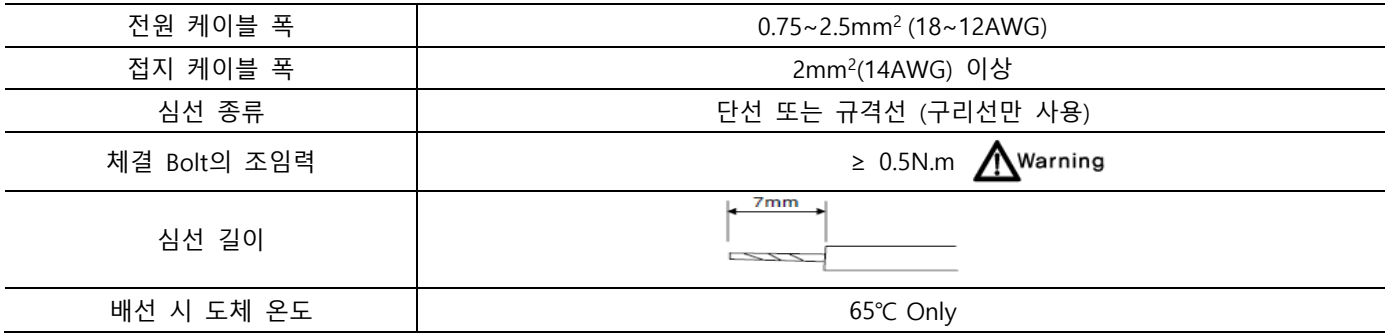

(2) 전원 및 접지 단자 규격은 다음과 같습니다.

전원 및 접지 단자 설치 시 전원선이 닳거나 전기적인 전송을 향상하기 위해 핀 단자를 사용합니다.

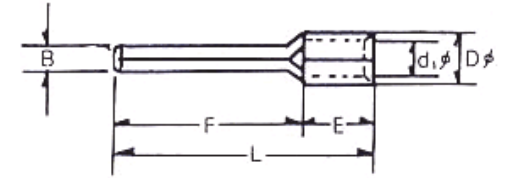

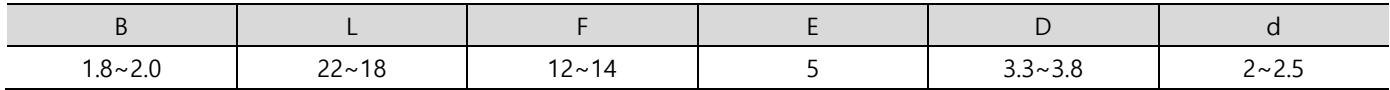

#### ㈜엠투아이코퍼레이션 20 / 35

## (3) 다음과 같이 전원선을 기기의 전원 단자에 장착하십시오. <>>

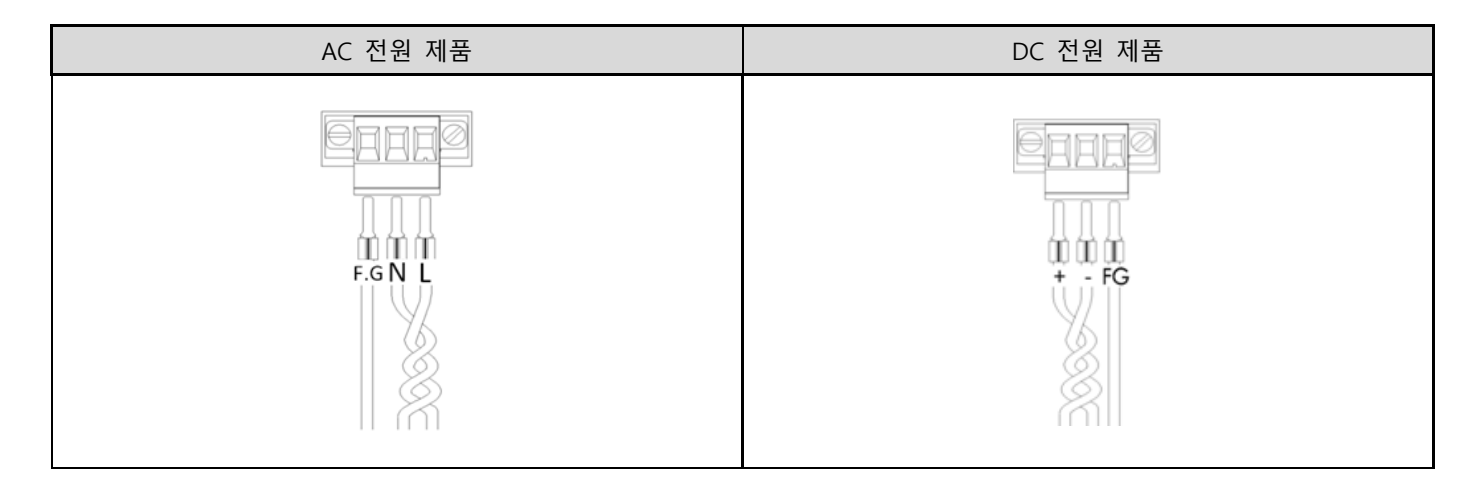

## <span id="page-20-0"></span>7.2 접지 배선 <u>AWarning</u>

(1) 기기는 충분한 노이즈 대책을 갖고있으나, 기기의 안전 및 사용상의 안전을 위하여 사용자는 반드시 기기 의 접지를 연결해야만 합니다. 접지를 연결할 때에는 아래를 설명을 참조하십시오.

(2) 접지는 가능한 전용 접지로 하십시오. 접지는 3종 접지로 하는 것이 좋습니다. (접지 저항은 100Ω이하)

(3) 전용 접지를 할 수 없을 때 아래 그림과 같이 공용 접지로 하여 주십시오.

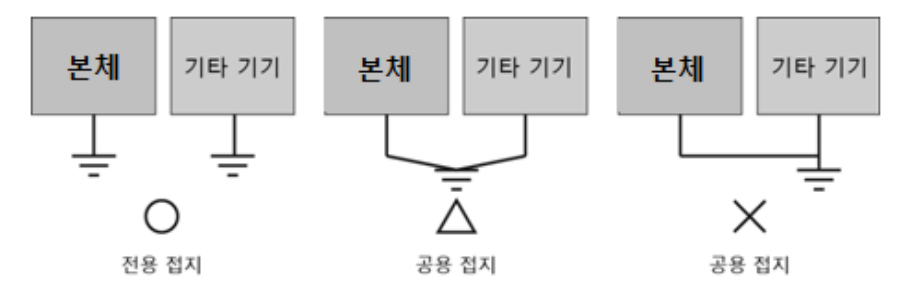

(4) 2mm<sup>2</sup>의 이상의 접지선을 사용하십시오. 기기 근처에 접지를 두고 접지선은 최대한 짧게 하십시오.

# <span id="page-20-1"></span>Chapter 8 시스템 유틸리티

## <span id="page-20-2"></span>8.1 시스템 복구 솔루션

사용자 실수나 바이러스, 웜 등으로 시스템 파일이 손상되어 윈도우 부팅이 불가능할 시 공장초기화 상태로 복 구가 가능합니다. 본체에 복구 프로그램이 내장되어 있지만, 복구 USB 메모리 스틱을 별도로 제작하는 것을 권 장합니다.

8.1.1 TOP-PCVIEW \*\* [00], [10] \*\*

부팅 시 Post 과정(자체 진단)이 끝난 후 F11을 누르면 복구 프로그램이 실행됩니다. 아래와 같은 복구 절차로 공장초기화 상태로 복구 상태로 가능합니다. 공장초기화 복구 시간은 약 30분 이내입니다. 복구 시 기존 저장 했던 데이터가 모두 삭제되므로 신중하게 사용하십시오.

(1) Acronis True Image를 선택합니다. 마우스나 터치스크린을 사용하지 마시고, 반드시 키보드로 선택하여야 합니다.

#### ㈜엠투아이코퍼레이션 21 / 35

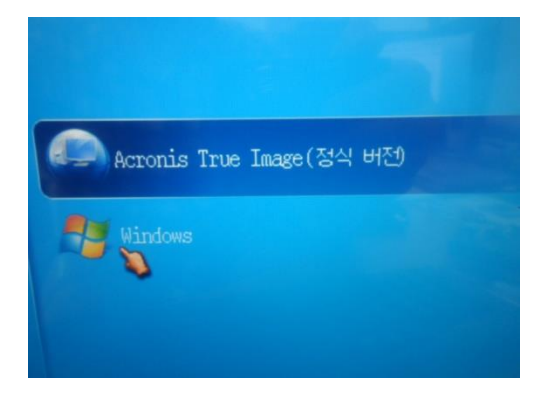

(2) 아래와 같은 화면이 나타나면 정해진 순서대로 실행합니다.

1) 백업 아카이브 선택: 이미지 파일 리스트에서 우측 버튼을 눌러 "복구" 선택 만약 우측에 복구 파일이 나오지 않는다면 [백업 찾아보기] -> [Acronis Secure Zone] -> 화면 우측 복구 파일 을 선택해 주시기 바랍니다.

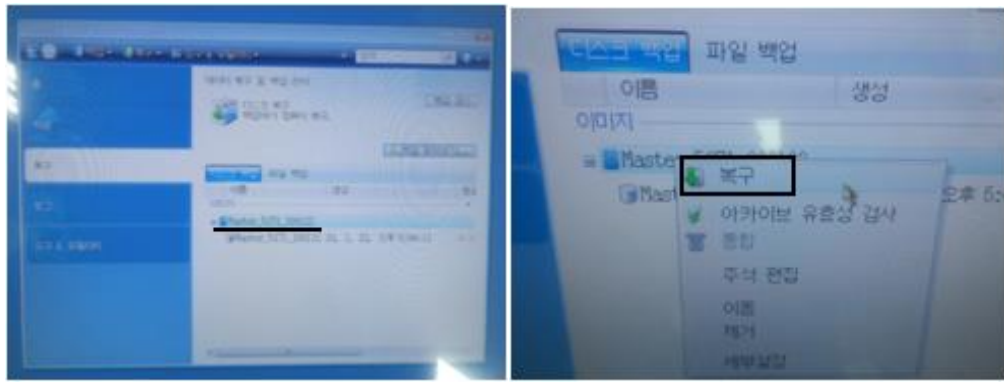

2) [복구 방법]: "전체 디스크 및 파티션 복구" 선택

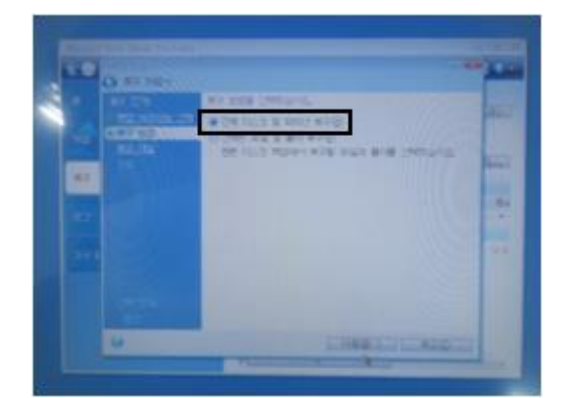

3) [복구대상]: "디스크 1"의 모든 드라이브 선택 체크

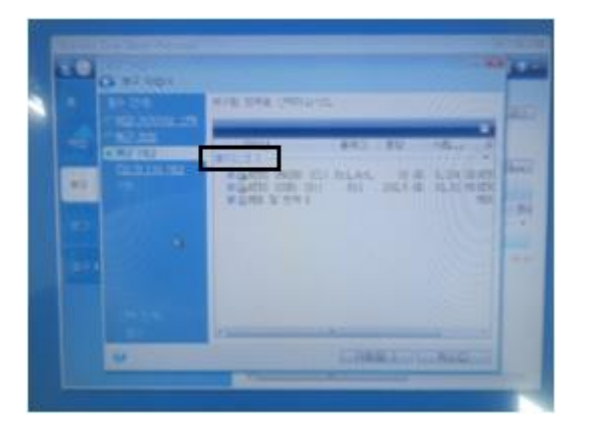

4) [디스크 1의 대상]: 선택하신 디스크의 파티션 정보를 확인 후, "다음' 선택 시 [확정] 경고문에서 "확인"을 누 르면 복구를 진행합니다.

\* 복구 시 경고가 발생하여 다음 단계로 진행이 불가능하면 [복구대상]에서 "MBR 및 트랙 0"을 체크 해제하길 바랍니다. \*\* 복구 중 장시간 멈추어 있으면 전원을 OFF후 다시 복구 절차를 시도하도록 합니다.

5) 만약 "MBR 및 트랙 0" 선택 해제 시, [파티션 C 설정], [파티션 D 설정] 메뉴가 추가로 생성됩니다.

[파티션 C 설정]

- 파티션 위치(필수): (C:)로 지정
- 파티션 유형: "프라이머리, 파티션을 활성 상태"로 설정

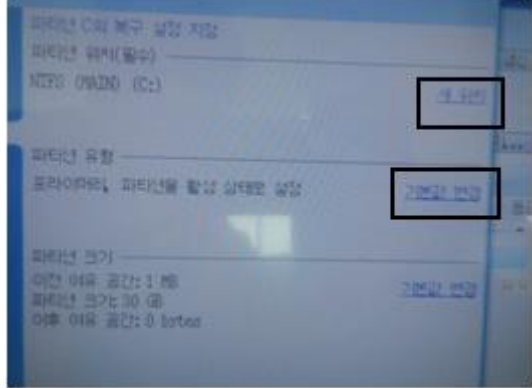

[파티션 D 설정]

- 파티션 위치(필수): (D:)로 지정

- 파티션 유형: "논리" 설정

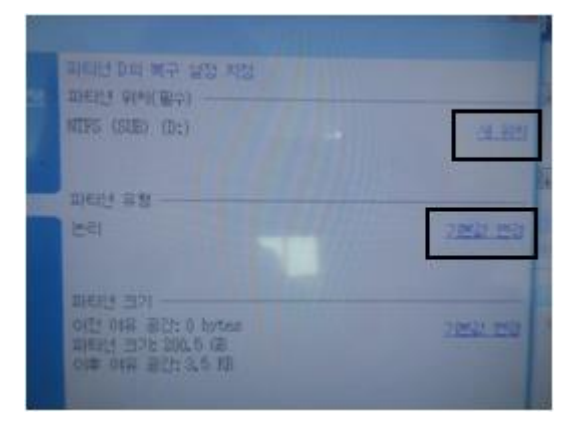

㈜엠투아이코퍼레이션 23 / 35

부팅 시 Post 과정(자체 진단)이 끝난 후 F11을 누르면 복구 프로그램이 실행됩니다. 아래와 같은 복구 절차로 공장초기화 상태로 복구 상태로 가능합니다. 공장초기화 복구 시간은 약 10분이내 입니다. 복구 시 기존 저장 했던 데이터가 모두 삭제되므로 신중하게 사용하십시오.

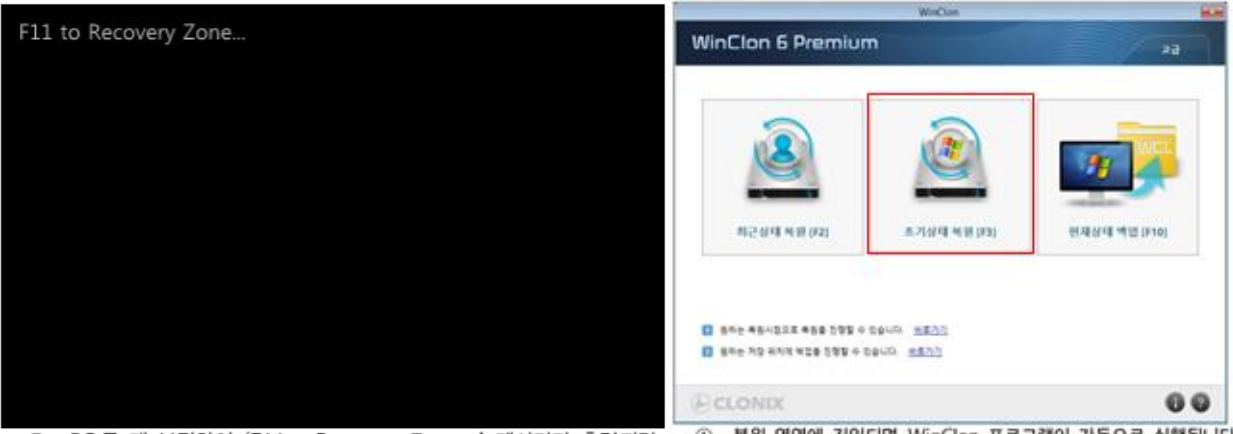

1 복원 영역에 진입되면, WinClon 프로그램이 자동으로 실행됩니다. ① PC를 재 부팅하여 'F11 to Recovery Zone...' 메시지가 출력되면,

초기상태 복원을 터치하면 공장 초기화상태로 복원을 시작합니다.

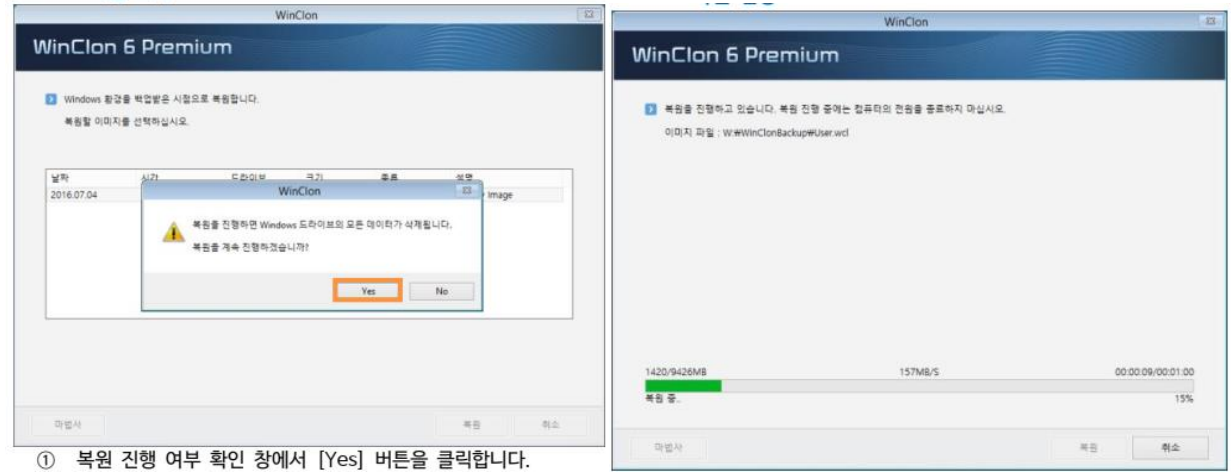

## <span id="page-23-0"></span>8.2 터치패널 보정

Calibration 설정은 터치패널 좌표와 사용자가 원하는 좌표가 서로 맞지 않을 때 사용합니다. Calibration 설정은 아래와 같습니다.

(1) 프로그램 목록에서 "eGalaxTouch" - "Configure Utility"를 실행합니다.

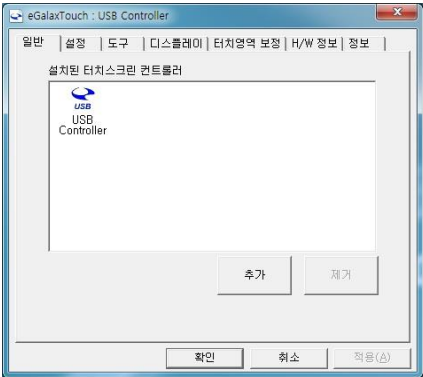

㈜엠투아이코퍼레이션 24 / 35

(2) "도구" - "선형보정"을 실행합니다.

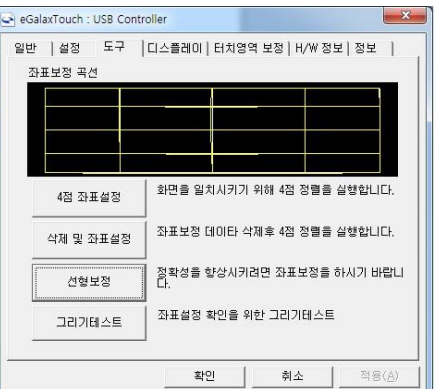

(3) 아래와 같은 화면에서 표시되는 포인터를 정확히 길게 누릅니다.

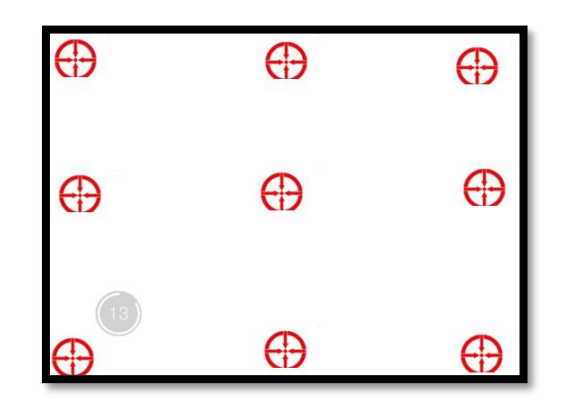

보정 중 날카로운 물건으로 누르지 마십시오. 스타일러스펜 등으로 정확한 위치를 누를 시 정밀도가 향상됩니 다.

#### <span id="page-24-0"></span>8.3 EWF (Enhanced Write Filter) 설정

\* WES7 O/S만 지원합니다. \*\* 지원 모델: TOP-PCVIEW \*\* [00], [10] \*\*

EWF는 디스크로 직접적인 쓰기를 방지하여 OS 및 파티션 단위의 보호를 해줄 수 있도록 해주는 기술입니다. EWF를 사용하게 되면 모든 쓰기 동작들은 물리적인 메모리에 올라가게 되고 재부팅을 하면 초기화가 되며 필 요시 디스크로 저장을 하게 됩니다. 이 때 물리적인 메모리를 오버레이라고 하며 이 오버레이에 쓰기 동작과 관련된 내용이 쌓이게 되는 것입니다. 시작 프로그램에 응용 프로그램을 내장하여 간편하게 설정할 수 있습니 다.

\* "Enable": EWF를 활성하여하여 디스크에 쓰기 방지를 합니다.

\* "commit": EWF를 활성화된 상태에서 임시 공간에 저장된 내용(쓰기 동작)을 디스크에 저장을 합니다.

\* "Disable": EWF를 비활성화하여 디스크를 일반적인 상태로 만듭니다.

\* "Activate HORM": 모든 디스크가 EWF가 활성화된 상태에서 사용이 가능하며, 시스템 종료를 최대 절전모드 처럼 꾸며 신속한 부팅을 하도록 합니다.

(1) 시작 메뉴의 "EWFManager"를 실행시키면 아래와 같은 프로그램이 실행됩니다. (2) "EWFManager"의 기본 상태는 DISABLED로 설정되어 있습니다.

#### ㈜엠투아이코퍼레이션 25 / 35

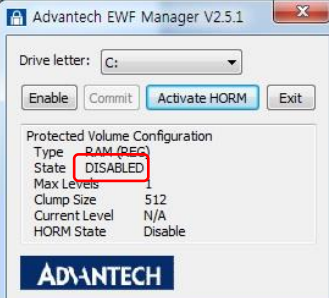

(3) ENABLED로 설정합니다.

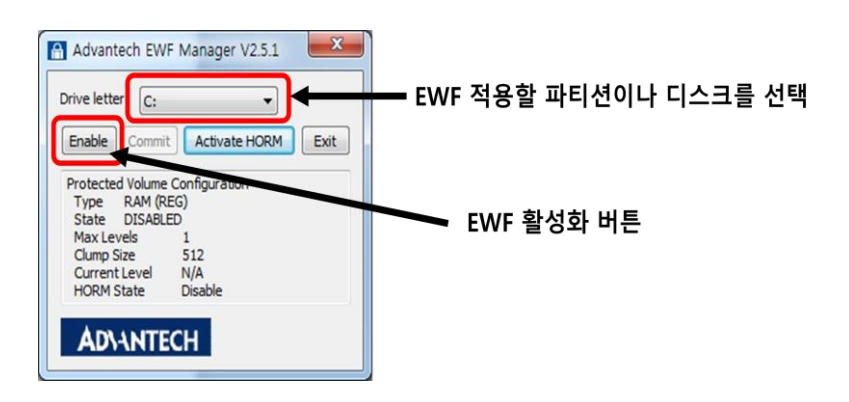

(4) 리부팅을하면 ENABLED상태가 됩니다.

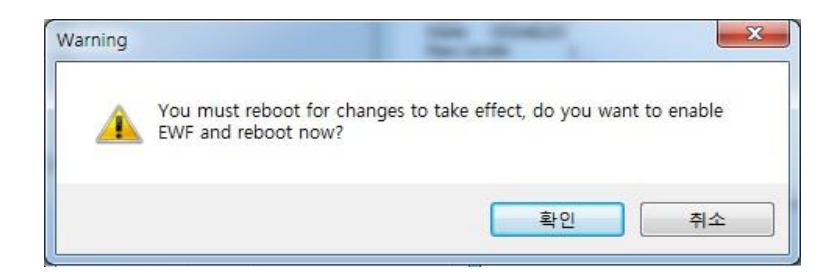

(5) 리부팅 후 ENABLED 상태 확인

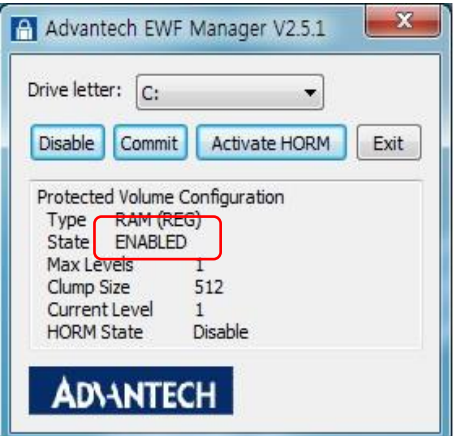

(6) DISABLED 시 commit 버튼을 누른 후, Disable 버튼을 눌러주세요. commit 버튼을 누르지 않으면 임시 공간 에 있던 내용이 모두 초기화된 상태로 DISABLED 상태로 전환됩니다.

\* 공장초기화 상태로 복구 시, EWF 기능이 정상적으로 동작하지 않을 수 있으니 해당 기능이 필요하시면 ㈜엠투아이로 문 의 주시기 바랍니다.

#### ㈜엠투아이코퍼레이션 26 / 35

## <span id="page-26-0"></span>8.4 백라이트 밝기 설정

\* 지원 모델: TOP-PCVIEW \*\* [00], [10] \*\*

디스플레이 밝기를 용도에 맞게 조절할 수가 있습니다. 5단계로 조절 가능하며, 기본설정값은 Highest로 되어 있습니다. 다른 설정 값을 사용하려면 CMOS에서 선택하여야 합니다.

(1) 부팅 시 <DEL> or <ESC> 키를 눌러 CMOS 화면으로 들어갑니다.

(2) "Advanced" ->"Embedded Controller Configuration" ->"Backlight Level" 를 선택합니다.

(3) 아래 화면에서 원하는 밝기를 조절합니다.

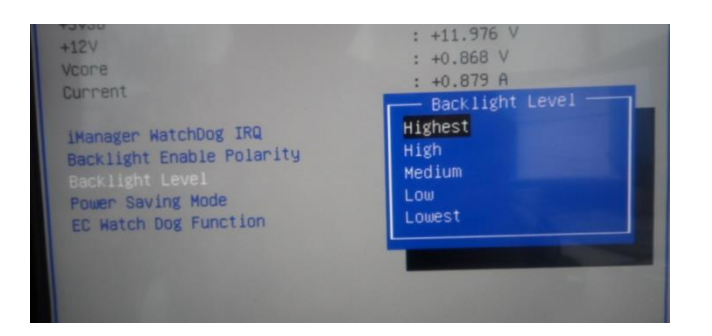

(4) "Save & Exit" ->"Save changes and Exit" 를 선택합니다.

\* TOP-PCVIEW \*\* [20], [30] \*\* 제품은 Windows - "디스플레이 설정"에서 밝기 조절이 가능합니다.

#### <span id="page-26-1"></span>8.5 RAID 설정 (\*고급형 옵션)

고급형 제품은 옵션으로 제공되는 2-Bay 하드랙을 이용하여 RAID 구성을 할 수 있습니다.

RAID 1 (Redundant Array of Inexpensive Disks) 배열을 생성하는 경우 2개의 새로운 드라이브를 사용하거나 기 존의 드라이브와 새로운 드라이브를 사용할 수 있습니다. RAID 1은 데이터를 스트라이핑 하는 대신, 1개의 드 라이브에 저장된 데이터는 다른 배열 드라이브로 복제됩니다. 일정 수준의 데이터 중복을 제공하며, 드라이브 고장 시 데이터를 잃지 않고도 배열을 다시 구성할 수 있습니다. 새로운 디스크는 반드시 기존 디스크와 동일 한 용량이거나 더 큰 용량이여야 합니다. 2개의 용량이 서로 다른 경우 작은 용량의 디스크가 기준 저장 용량 입니다. 예를 들어 하나의 디스크 저장 용량이 256GB이고, 다른 디스크는 64GB인 경우 RAID 1의 최대 저장 용량은 64GB로 설정됩니다.

#### (1) BIOS Setting

RAID 를 사용 하려면 바이오스에서 아래와 같이 SATA 모드를 RAID로 변경이 필요합니다

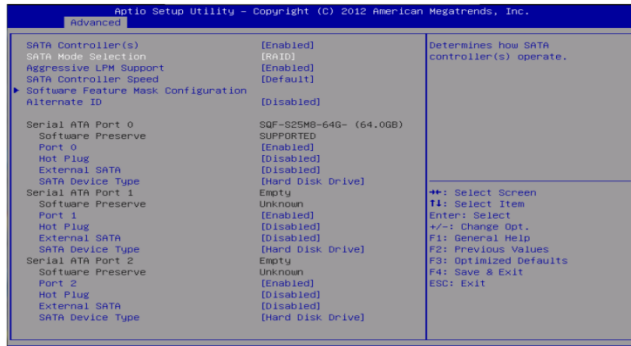

㈜엠투아이코퍼레이션 27 / 35 경기도 안양시 동안구 시민대로327번길 11-35, Tel: 031-465-3366, Fax: 031-465-3355, [www.m2i.co.kr](http://www.m2i.co.kr/)

(2) RAID Setting

이후 부팅 시 아래와 같이 메시지가 나오면 "CTRL+I" 키를 눌러 RAID 구성 화면으로 진입합니다.

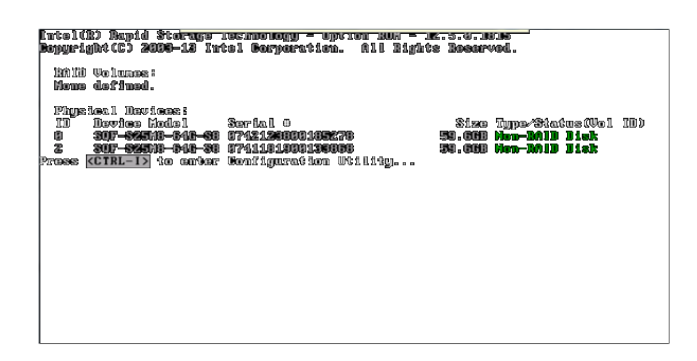

기존에 레이드가 미구성인 경우 아래와 같이 1번과 6번만 선택이 가능하며 디스크 정보에는 Non-RAID로 표시 됩니다.

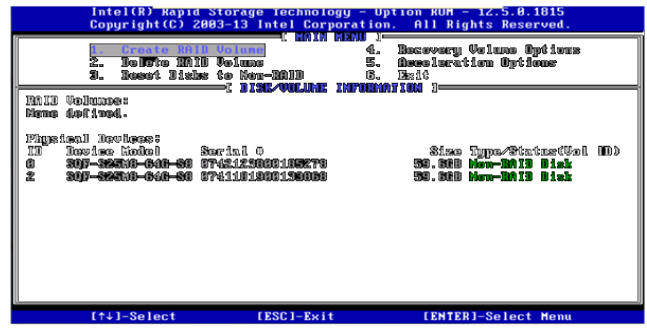

1번 메뉴로 선택하면 아래와 같이 레이드 구성 화면이 나옵니다. Tab 키로 이동이 가능하며, RAID Level 에서 원하시는 레이드를 화살표 위 아래 키로 선택 후, Create Volume을 선택하면 레이드가 구성이 됩니다.

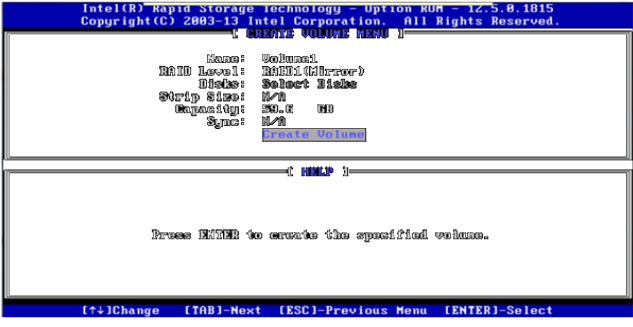

RAID 구성 완료 전 확인 창입니다. "Y" 키를 누릅니다.

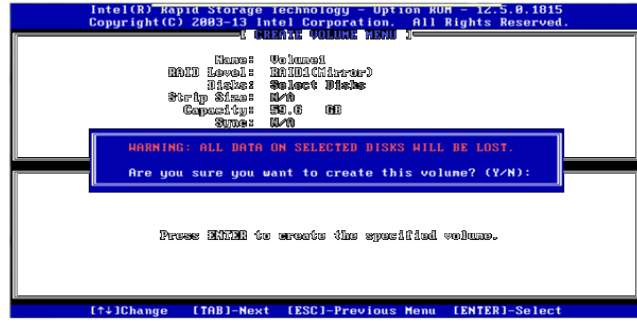

RAID 구성이 완료된 화면입니다. 구성이 완료되면 EXIT로 종료 후 윈도우를 설치하면 됩니다.

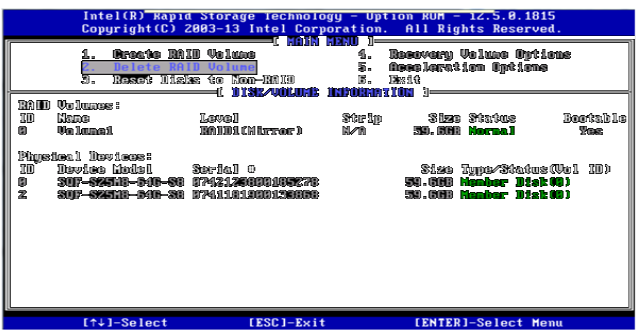

(3) RAID 삭제

추후 레이드가 필요 없는 경우 2번 메뉴(delete RAID Volume)를 이용하여 삭제가 가능합니다. 2번 메뉴를 실행 하는 경우 아래와 같이 삭제 메뉴가 나옵니다. 삭제 시 "Del" 키 입력합니다.

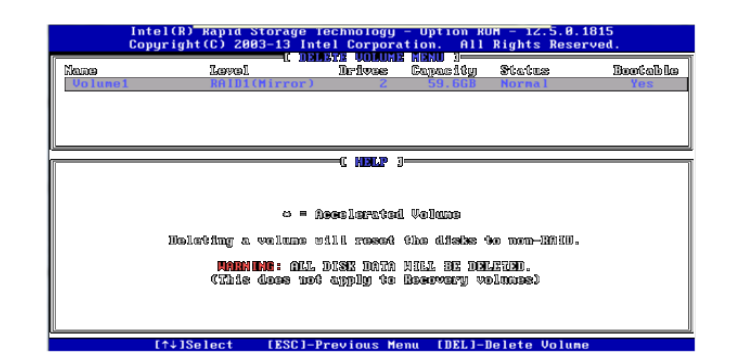

Del키 입력 후 한번 더 확인 창이 나옵니다. 이때 "Y" 를 누릅니다.

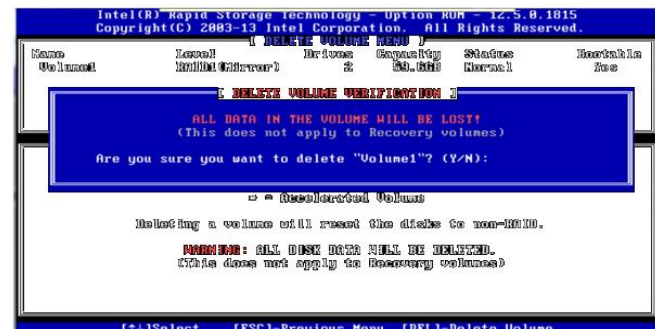

삭제 이후에는 처음 구성 전 화면 같이 나오게 됩니다. Member Disk에서 Non-RAID Disk로 상태가 변하게 됩 니다.

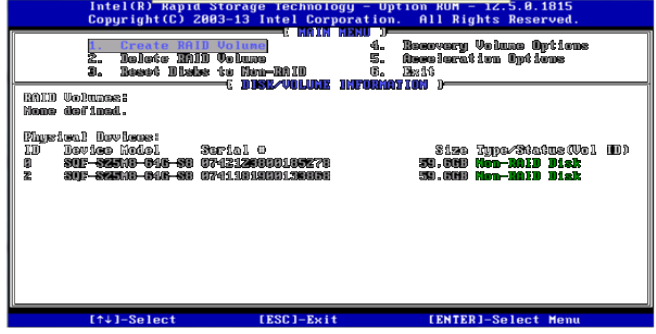

(4) RAID DISK를 일반 DISK로 RAID 초기화

RAID 구성 디스크의 정보를 삭제하려면 3번 메뉴(Reset Disks to Non-RAID)를 사용합니다. AHCI 모드로 사용할 때는 다시 이 과정을 거쳐야합니다. Reset을 원하는 디스크를 스페이스바로 선택 후, "Enter"를 입력하면 됩니다.

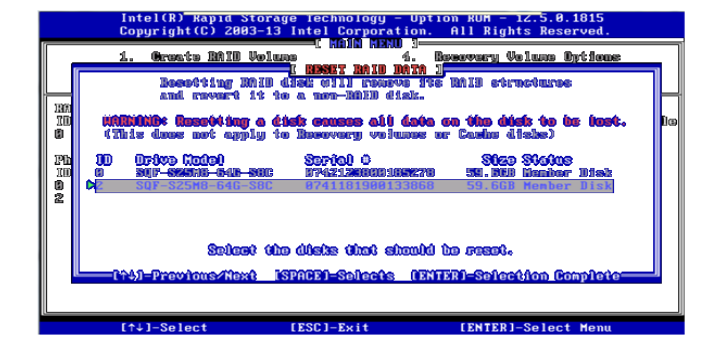

사용자 요청이 맞는지 다시 한번 확인하는 창입니다. "Y"를 입력합니다.

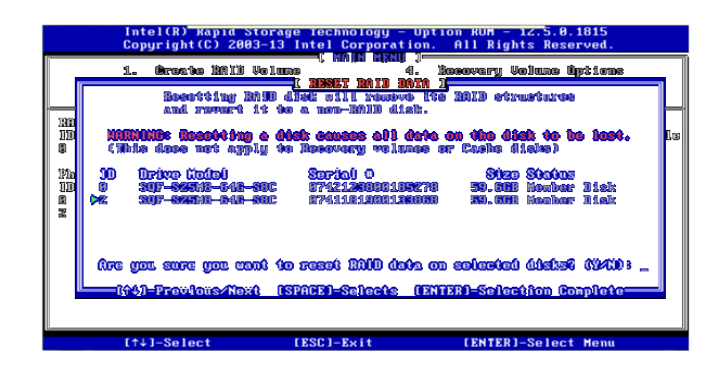

초기화가 완료되면 일반 디스크로 인식이 되기 때문에 레이드 구성 여부를 묻는 창이 나오게 되나 "Esc"키를 누르면 아래와 같은 창으로 복귀합니다.

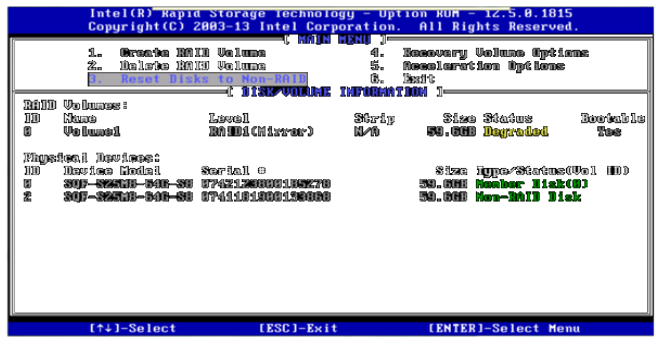

(5) RAID Disk를 분리하는 경우

RAID를 사용 중 디스크를 분리하게 되면 아래와 같이 Rebuild 하라는 메시지가 표시 됩니다. OS에 진입하여 Intel RST tool을 이용하여 리빌딩해주면 됩니다.

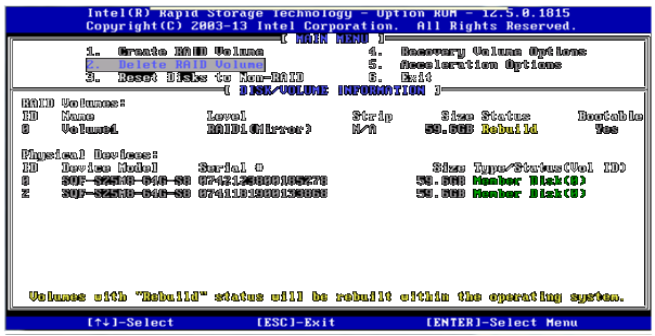

㈜엠투아이코퍼레이션 30 / 35

(6) RAID Disk 고장으로 새 Disk를 연결하는 경우

새로운 하드를 연결 후 RAID 메뉴에 진입 시(Ctrl + I) 아래와 같이 RAID 구성을 복구하는 창이 나오게 됩니다. 이 때 Enter를 누르게 되면 이전에 만들었던 RAID 구성(RAID1)으로 새로운 하드가 추가됩니다. (OS의 intel RST 유틸에서도 가능) 추가된 후에는 OS에서 Intel RST유틸에서 리빌드를 진행해야 됩니다.

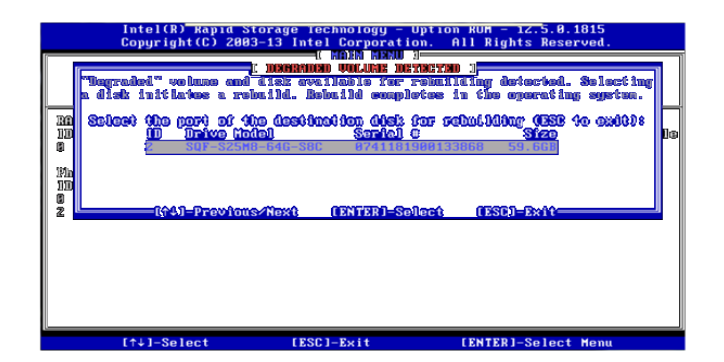

Rebuild를 위하여 Exit를 선택하여 종료합니다.

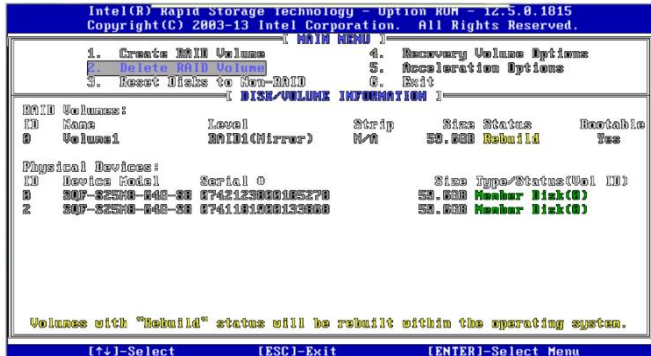

(7) Windows setting

Intel RST는 오른쪽 하단의 아이콘 또는 시작 프로그램에서 실행이 가능하며, 문제가 없는 경우 아래와 같이 정 상으로 표시됩니다.

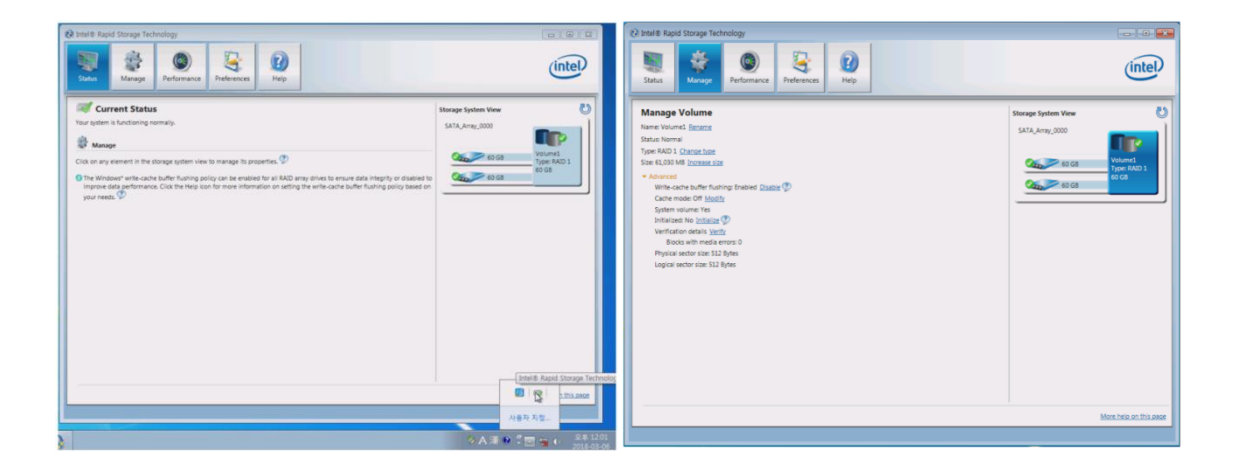

만약 Disk가 고장 혹은 연결에 문제가 생긴 경우, 아래와 같이 문제가 생긴 Disk가 표시되며, 연결에 문제가 생 겼다가 다시 연결된 경우, 재부팅 시 리빌드가 시작됩니다.

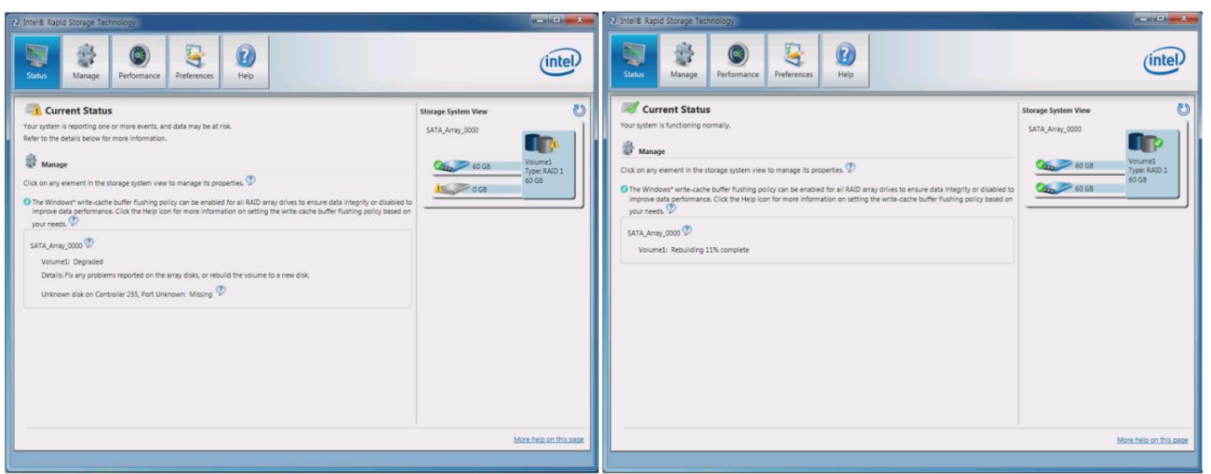

만약 Disk 하나가 고장이 발생하여 새로운 하드디스크를 연결한 경우 아래와 같이 새로운 디스크로 리빌드를 진행할지 확인하는 창이 나오게 됩니다. 이때 "rebuild to another disk"를 누르면 리빌드가 진행됩니다.

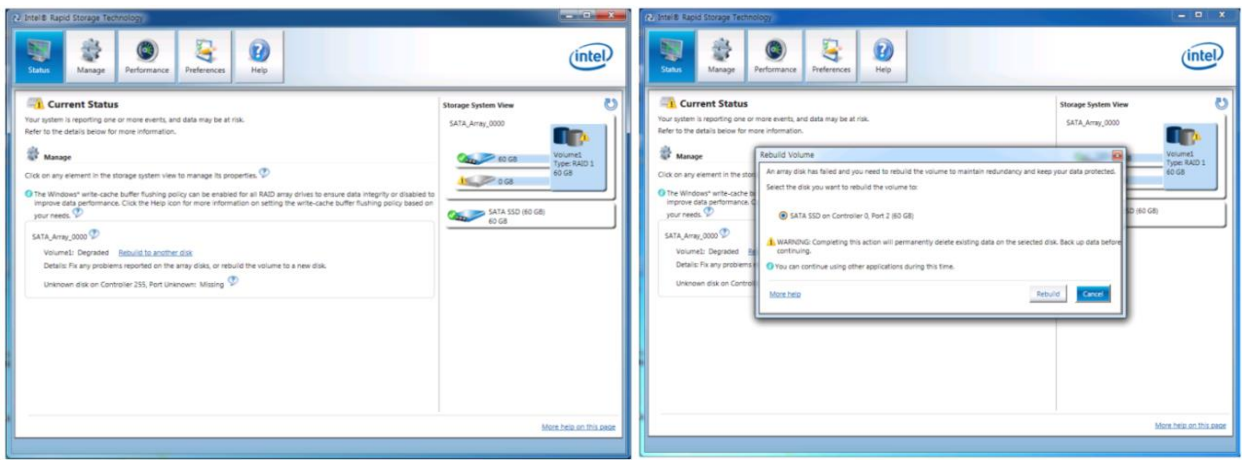

리빌드 진행 중인 화면 기분 기분 기분 기분 리빌드 완료 화면

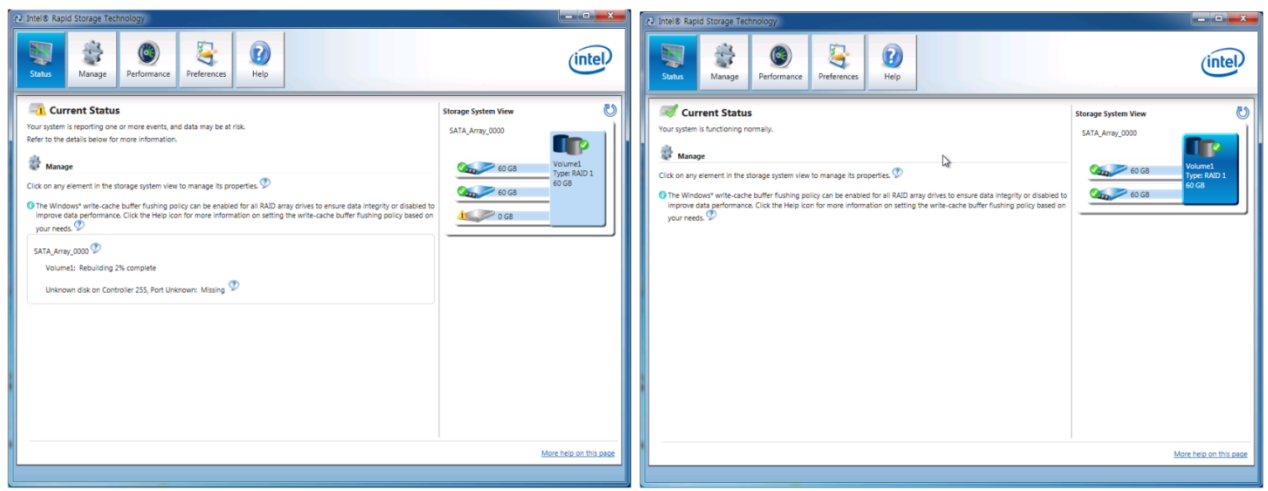

(8) RAID1 기능 사용 시 주의사항

1) 디스크 동기화(리빌딩)가 제대로 안되어 있는 상태에서 복구 솔루션 사용시 디스크가 2개로 보일 수 있습니 다. "RAID"로 표기된 디스크를 지정하여 사용하시기 바랍니다.

2) 복구 솔루션 사용시 복구 이미지가 보이지 않는다면, "Browse for Backup" 클릭 후, "Acronis Secure Zone" 클 릭 후 "OK"를 누르면 이미지를 추가할 수 있습니다.

3) 복구 후 윈도우7 정품 라이선스가 해제되어 바탕화면이 검게 나오면 제품 후면의 제품 라이선스 스티커의 시리얼번호 25자리를 입력하여 사용하기 바랍니다.

\* 컴퓨터-속성-시스템 기본 정보 하단의 "Windows 정품 인증"-"제품 키 변경" 클릭 후 제품 키를 입력하고, 외부 통신망 연결이 되어있어야 합니다.

\* 정품 인증이 실패하는 경우, 컴퓨터 시간을 현재시간으로 맞추어 주십시오.

4) 복구 후에는 복구 솔루션이 비활성화되오니, 반드시 Acronis true Image 프로그램에서 "Tools & Utilities"- "Acronis Startup Recovery Manager" - "Activate"로 활성화 시켜주시기 바랍니다.

#### <span id="page-32-0"></span>Chapter 9 유지 보수 Warning

#### <span id="page-32-1"></span>9.1 화면 청소

화면의 표면이나 프레임이 지저분해 졌을 때 부드러운 천에 중성세제로 닦아냅니다. 화면에 직접 세제를 뿌리 지 마십시오.

#### <span id="page-32-2"></span>9.2 정기 점검

기기가 최상의 상태를 유지하기 위하여 다음과 같이 정기적인 점검이 필요합니다.

#### (1) 환경

- a. 규정된 온도범위에서 동작하고 있습니까?
- b. 규정된 습도범위에서 동작하고 있습니까?
- c. 주변에 부식성 가스는 없습니까?

#### (2) 전원

- a. 입력 전압 범위가 맞습니까?
- b. 전면 전원 스위치 표면에 손상, 스크래치, 오염이 없는지 확인하십시오.
- (3) 관련 항목

a. 눈으로 터치패널의 손상, 스크래치, 오염이 없는지 확인하십시오.

b. 눈으로 LCD 백라이트 교환시기를 확인하십시오.

# <span id="page-32-3"></span>9.3 기기의 문제 발생 시 $\bigwedge^{\text{Narning}}$

(1) 동작 중 문제가 발생할 경우 사용을 중지하고 문제사항을 ㈜엠투아이의 A/S부서로 연락하십시오.

(2) ㈜엠투아이로부터 인가된 작업자만이 기기의 오동작과 관련된 문제 점검 및 수리를 실시할 수 있습니다.

(3) 설치현장에서 문제가 해결되지 않을 경우, 해당 기기를 수거하여 ㈜엠투아이로 이동하여 수리할 수 있습니 다.

(4) 설명서에 기술되어 있는 설치 및 사용기준을 벗어나는 고객의 사용 조건으로 인한 기기의 파손 및 오작동 과 관련하여 제조자인 ㈜엠투아이는 책임을 지지 않습니다.

#### ㈜엠투아이코퍼레이션 33 / 35

## <span id="page-33-1"></span><span id="page-33-0"></span>10.1 TOP-PCVIEW10/12/15/17\*\*\*\*

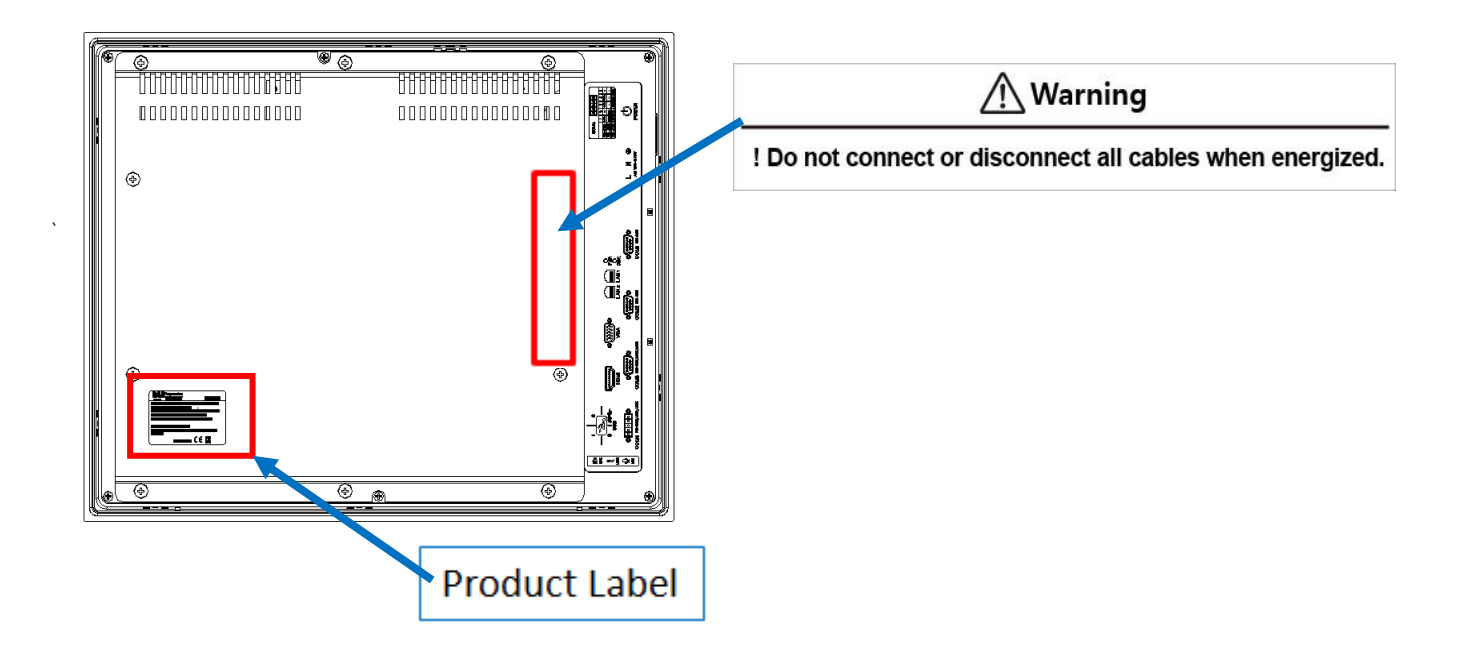

## <span id="page-33-2"></span>10.2 TOP-PCVIEW19\*\*\*\*

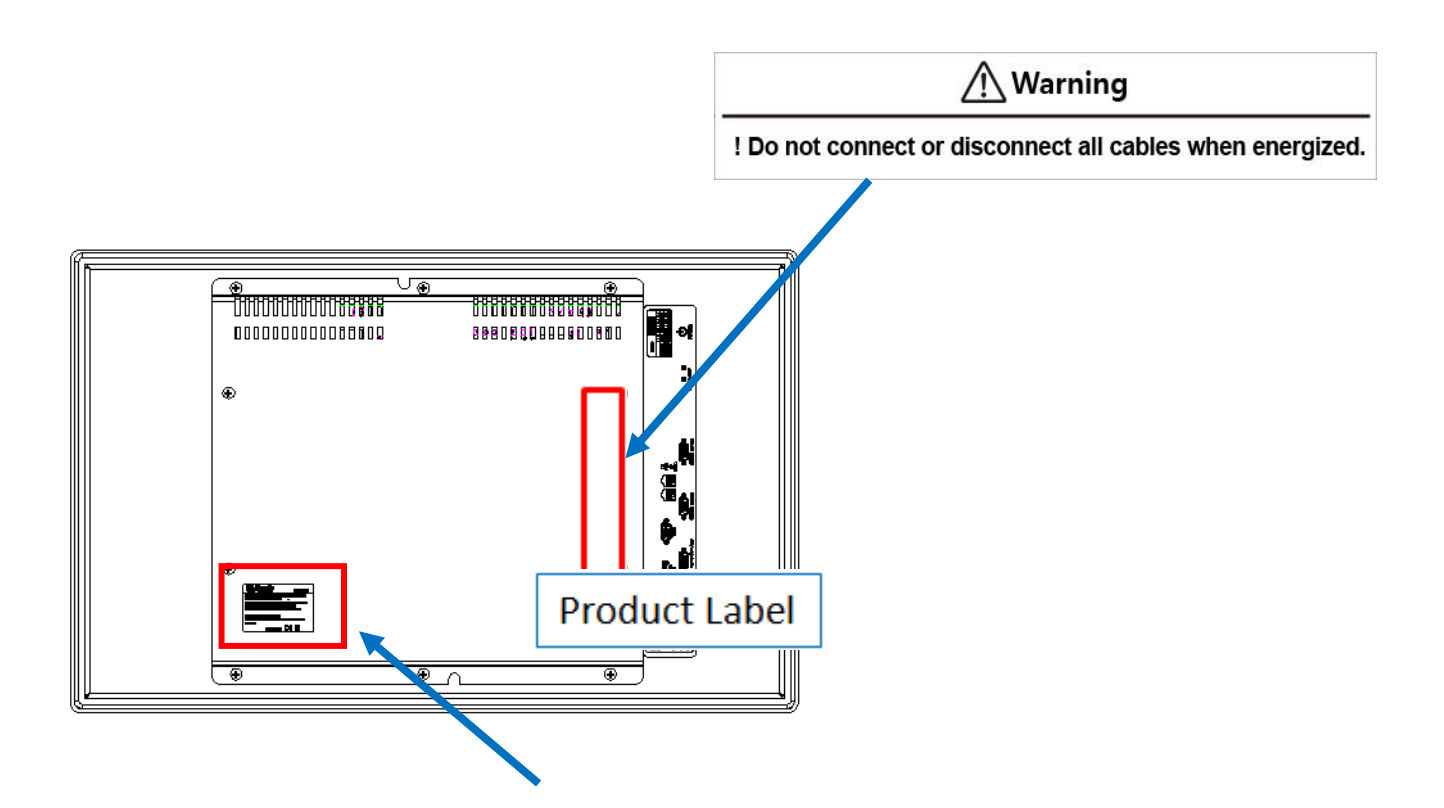

<span id="page-34-0"></span>Chapter 11 제품 라벨 내용

<span id="page-34-1"></span>11.1 AC 전원 모델

# Corporation Man · Machine · Interface

제조자(AS): (주)엠투아이코퍼레이션 경기도 안양시 동안구 시민대로 327 번길 11-35 Tel: 82-31-465-3366

기기 형식: 산업용 PC-HMI 터치 패널 모델명: TOP-PCVIEW□□□□□△ 사용 주위 온도: 0 ℃ ≤ Ta ≤ +60℃ (No humidity) / +40 ℃ (RH 95%) 전원 사양: TOP-PCVIEW Series...A, AC 100-240V, 50/60 Hz, 60W 이하 KC 승인 번호: 내부 Cell: 모델명 CR2032(리튬 Battery) 제품 번호:

<span id="page-34-2"></span>11.2 DC 전원 모델

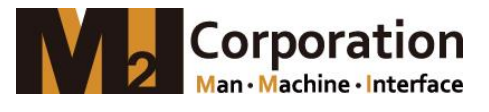

제조자(AS): (주)엠투아이코퍼레이션 경기도 안양시 동안구 시민대로 327 번길 11-35 Tel: 82-31-465-3366

기기 형식: 산업용 PC-HMI 터치 패널 모델명: TOP-PCVIEW□□ □□ □D 사용 주위 온도: 0 ℃ ≤ Ta ≤ +60 ℃ (No humidity) / +40 ℃ (RH 95%) 전원 사양: TOP-PCVIEW Series...D, 24Vdc, 60W 이하 KC 승인 번호: 내부 Cell: 모델명 CR2032(리튬 Battery) 제품 번호:

Copyright: (주)엠투아이코퍼레이션 2022.08 [www.m2i.co.kr](http://www.m2i.co.kr/)

- 엠투아이 장비를 사용할 때는 사용설명서에 소개된 관련 매뉴얼을 읽고, 안전에 주의를 기울이고 제품을 올바르게 취급하십시오.

- 필요할 때마다 읽을 수 있도록 사용설명서를 안전한 장소에 보관하십시오.

## 사 용 자 안 내 문

이 기기는 업무용 환경에서 사용할 목적으로 적합성평가를 받은 기기로서 가정용 환경에서 사용하는 경우 전파 간섭의 우려가 있습니다.

경기도 안양시 동안구 시민대로327번길 11-35, Tel: 031-465-3366, Fax: 031-465-3355, [www.m2i.co.kr](http://www.m2i.co.kr/)

# **CE**

 $\mathbb{C} \subset \mathsf{C}$  c  $\mathbb{Q}_{\mathrm{us}}$